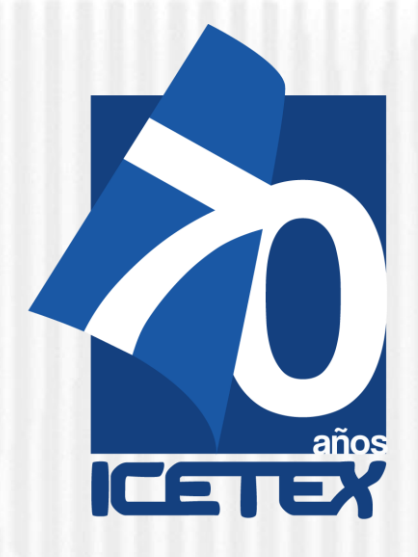

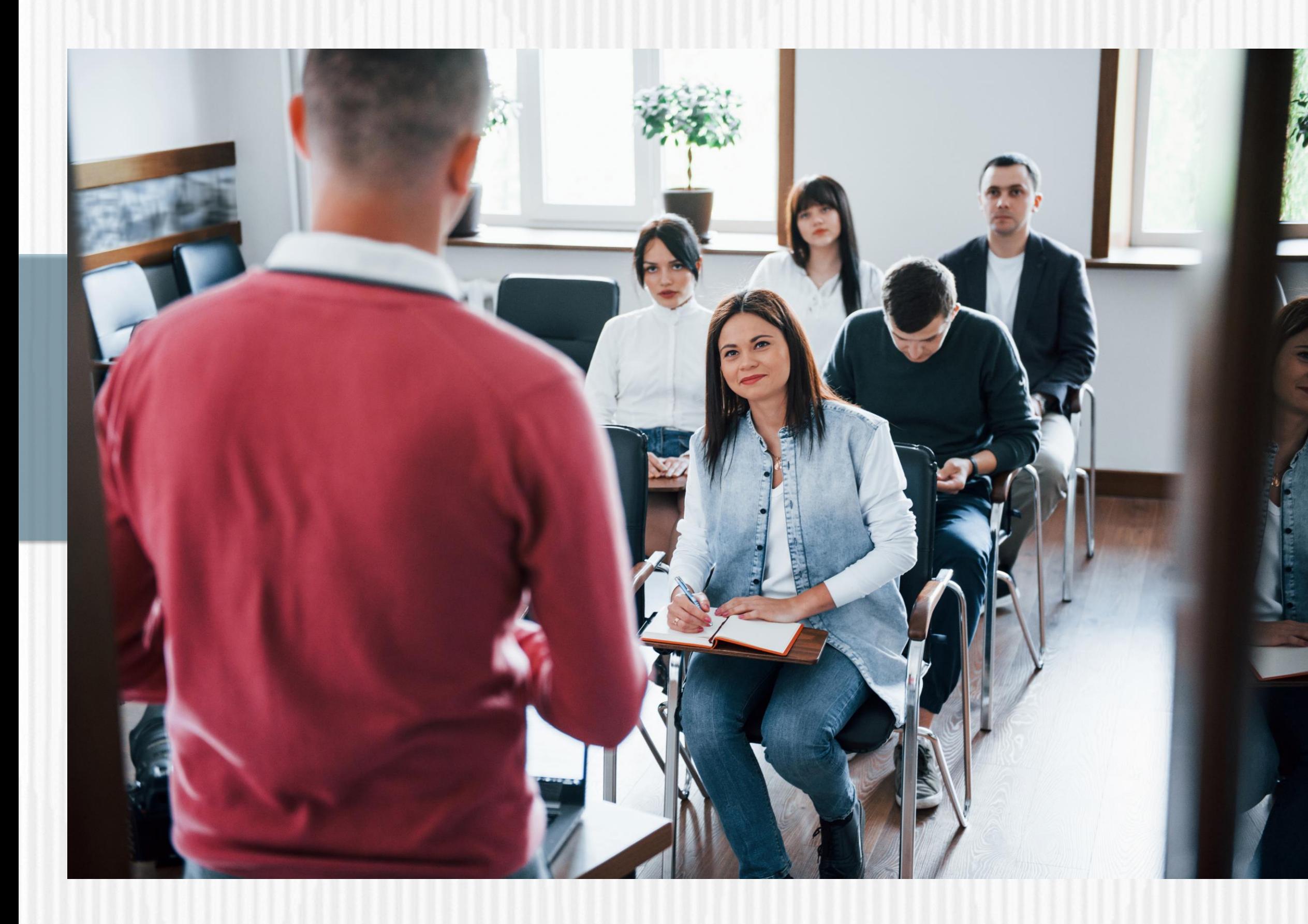

## **Fondo Formación Avanzada Docentes Conv. 2012Código Contable 121780**

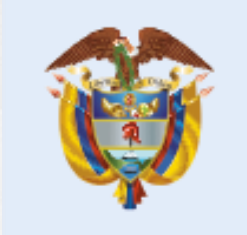

La educación<br>es de todos

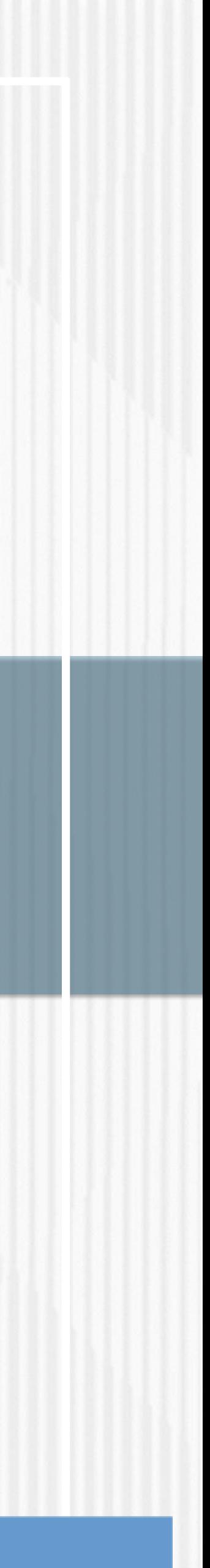

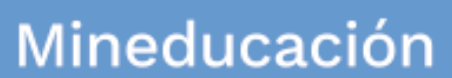

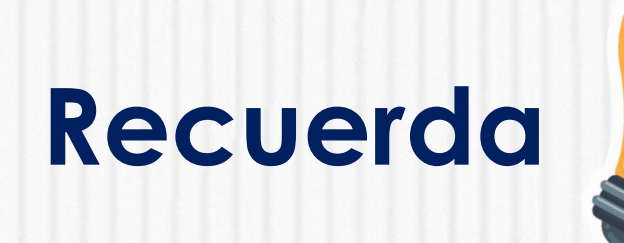

**Antes de iniciar el proceso** de inscripción en el formulario a la **Fondo Formación Avanzada Docentes Conv. 2012Código Contable 121780** , debes **contar con el resultado de APROBACIÓN** del estudio crediticio CIFIN.

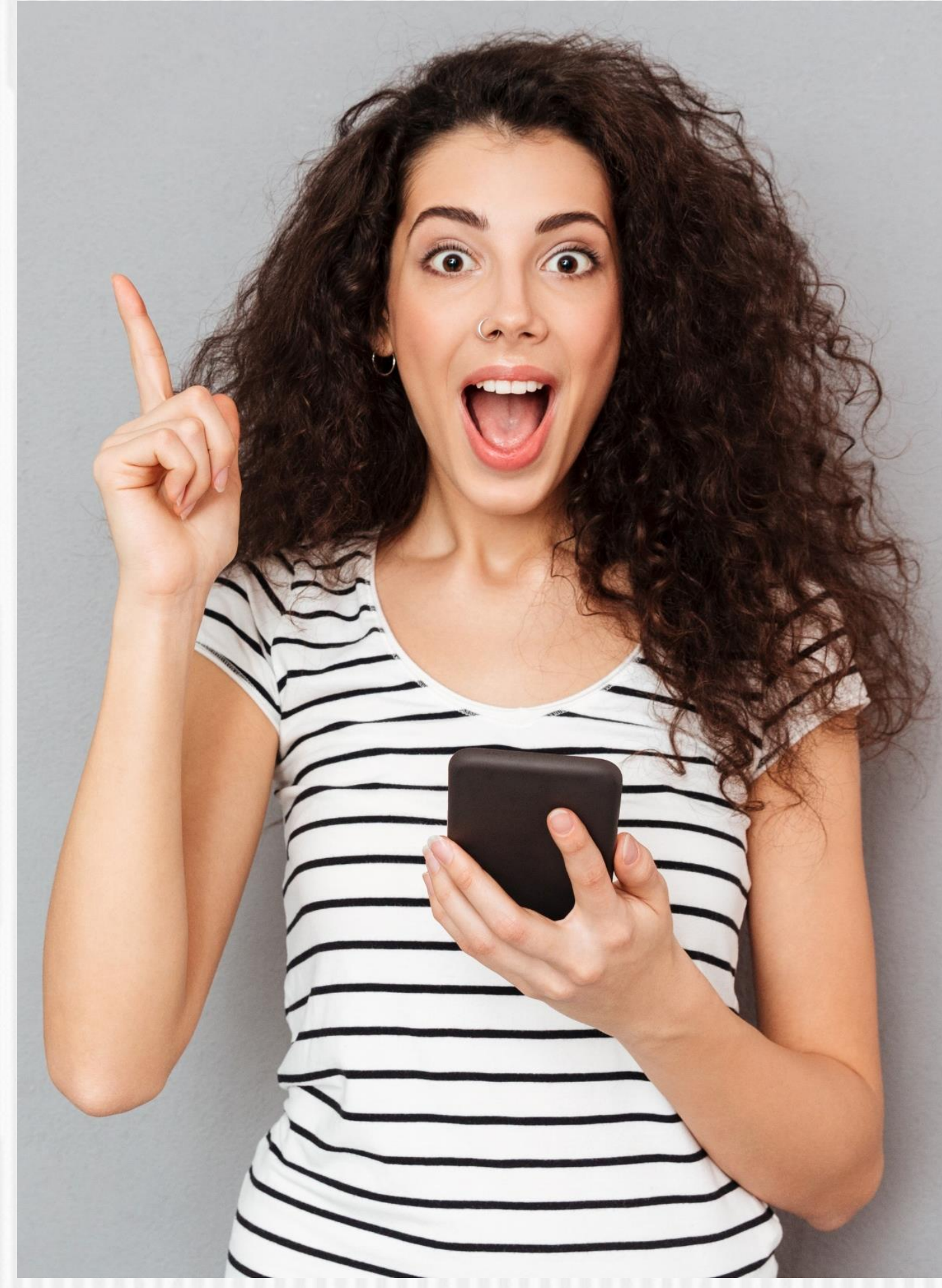

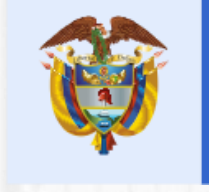

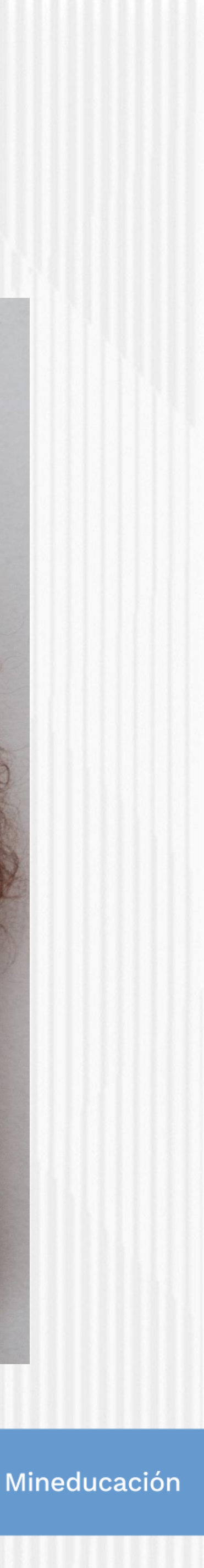

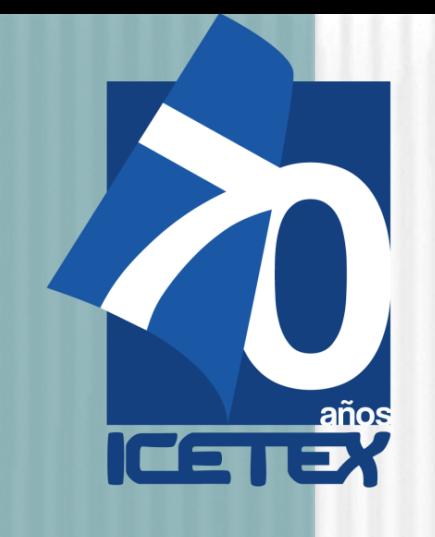

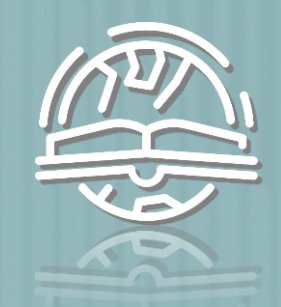

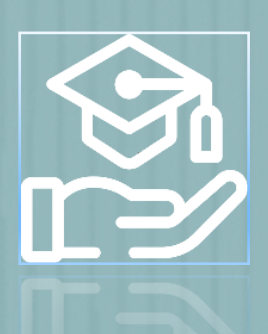

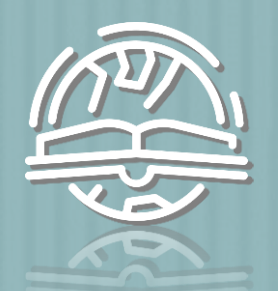

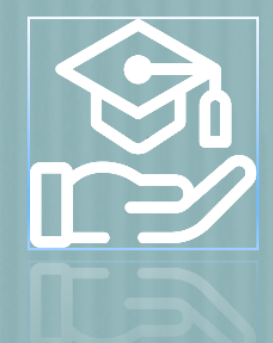

## **FondoFondo Formación Avanzada Docentes Conv. 2012**

## **ANTES DE EMPEZAR Ten en cuenta…**

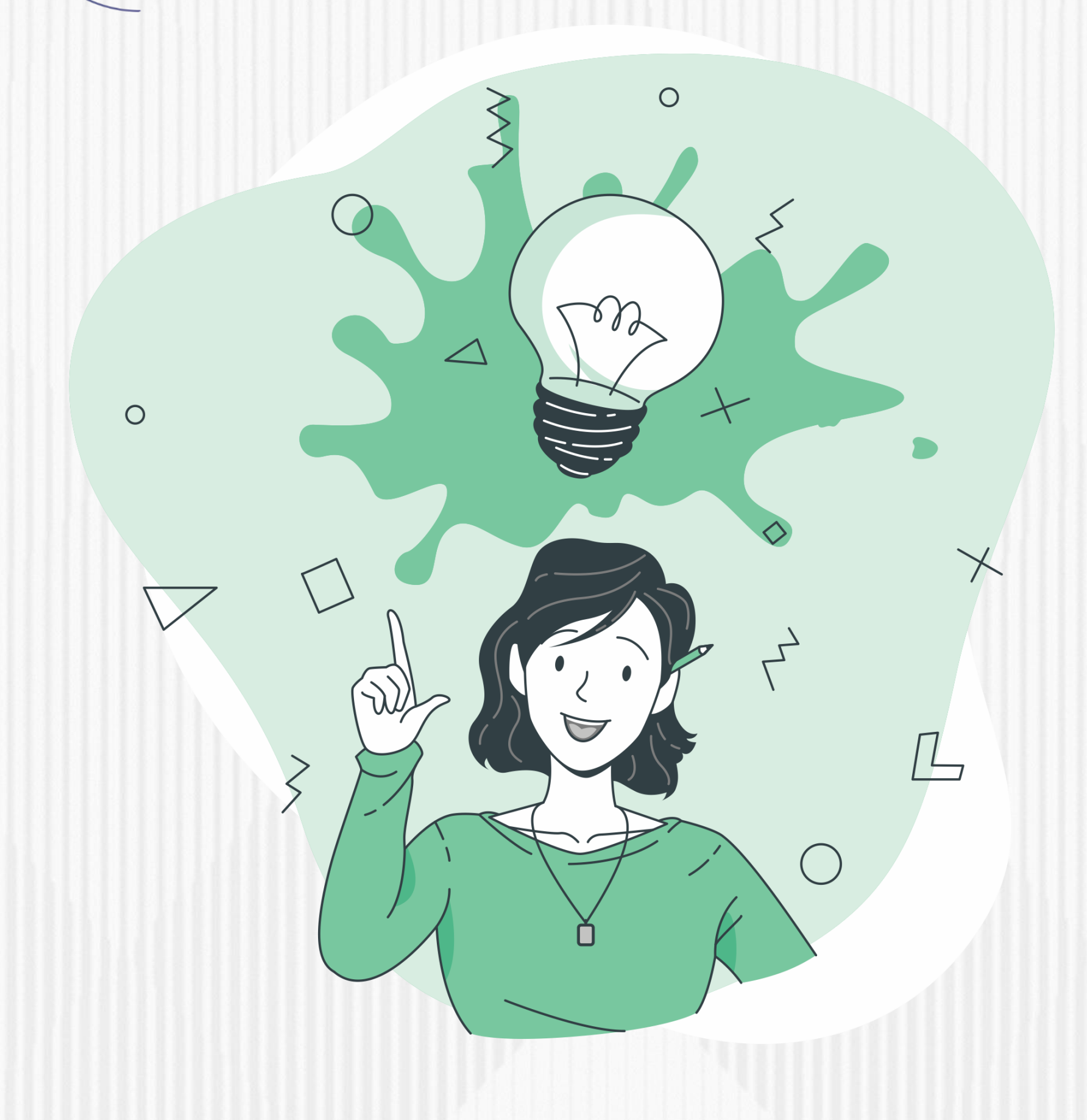

- ❖ **Se precisa que la postulación a la convocatoria es válida siempre y cuando el resultado del estudio crediticio – CIFIN sea aprobado** y se cumplan los demás requisitos establecidos en esta.
- ❖ Para este Fondo el educador **puede ser su propio deudor solidario** o puede postular a una tercera persona para que respalde el crédito.
- ❖ **Se advierte que la información del deudor postulado y aceptado ante la central financiera debe coincidir con la información registrada** en el formulario de solicitud a la convocatoria. De lo contrario se anulará todo el proceso.

**A continuación, te presentamos los pasos a seguir para solicitar el estudio crediticio ante la central financiera…**

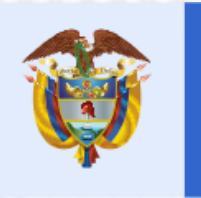

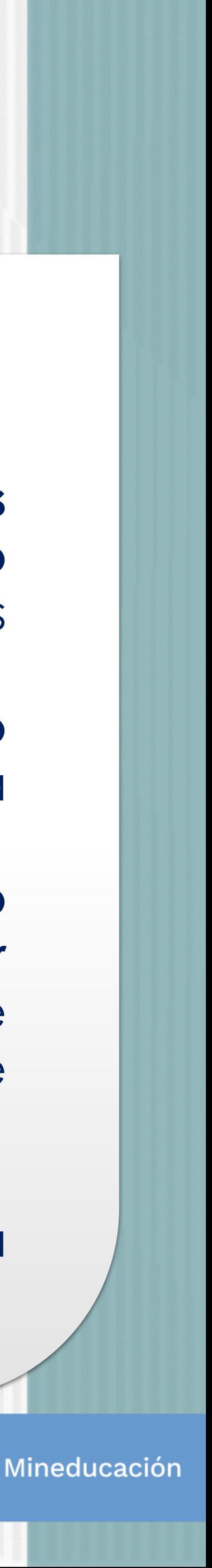

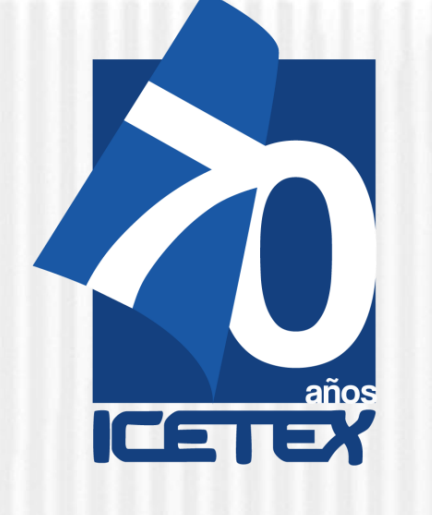

**FondoFondo Formación Avanzada Docentes Conv. 2012**

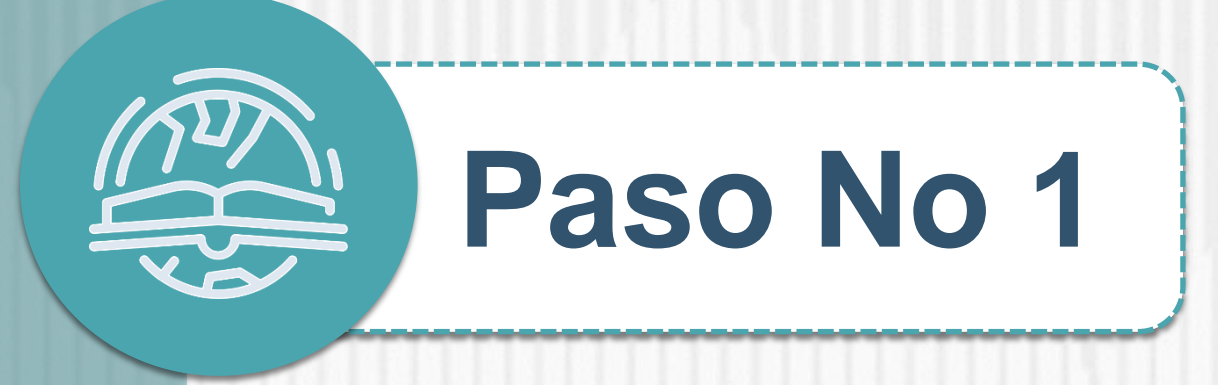

Se debe ingresar al módulo de Cifin y realizar el proceso del deudor solidario.

:[https://cifin.asobancaria.com/cifin/icetexv3/fa](https://cifin.asobancaria.com/cifin/icetexv3/faces/InitRegistro.jsp) ces/InitRegistro.jsp

Una vez salga aprobado el deudor solidario se debe iniciar el proceso de diligenciamiento del formulario de inscripción del Crédito.

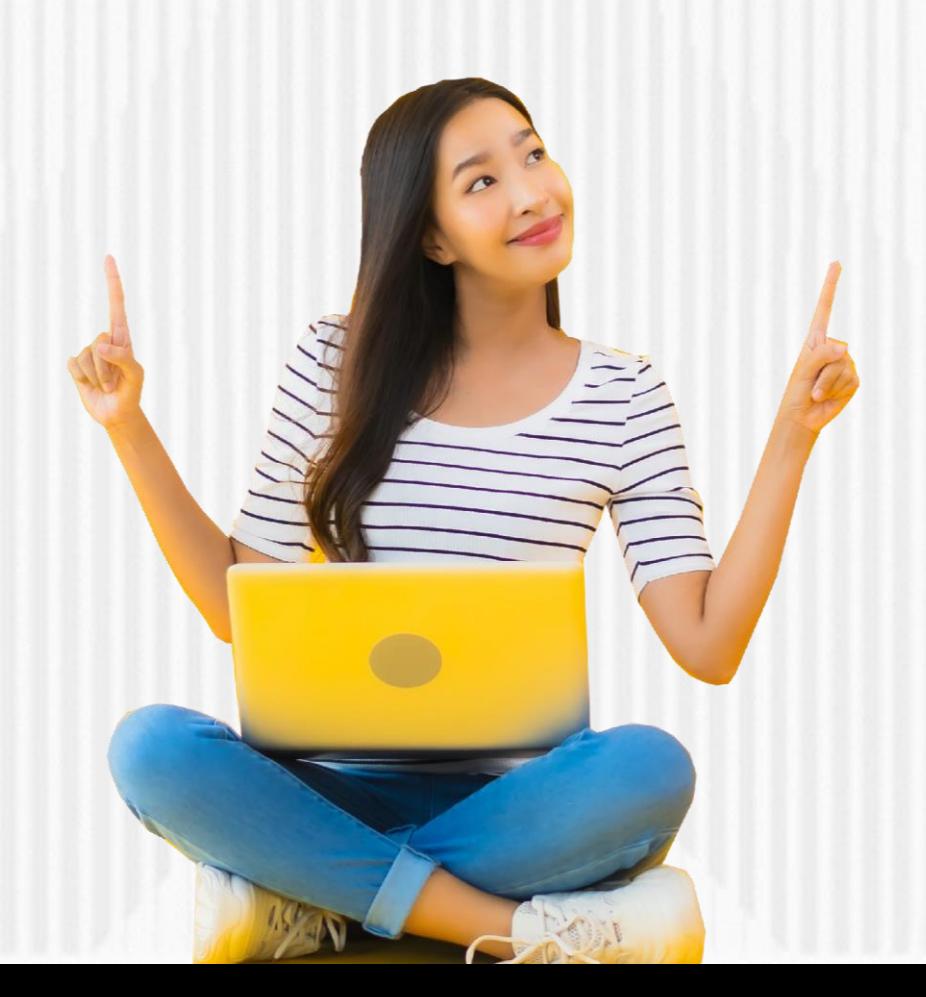

Realizar el estudio crediticio de su deudor solidario (persona que será garante de su crédito) ante la Central de riesgo crediticio. Tenga en cuenta que usted puede ser su propio deudor solidario. Para realizar su estudio crediticio debe:

• Si usted es su propio deudor solidario, ingrese al siguiente enlace: [https://portal.icetex.gov.co/Portal/Home/HomeEstudiante/fondos](https://portal.icetex.gov.co/Portal/Home/HomeEstudiante/fondos-en-administracion/formulario-de-inscripcion) -en-administracion/formulario-de-inscripcion

Fondos En Administración - ICETEX / Formulario De Inscripción - ICETEX Fstudiante / I

### Formularios: deudor solidario y de inscripción

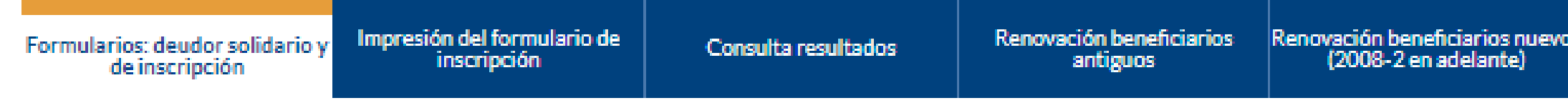

Siga las siguientes instrucciones para diligenciar el formulario de su deudor solidario (persona que será garante de su crédito) y luego diligencie el formulario de solicitud del crédito ubicado en la parte inferior de esta página.

A. Diligenciar formulario del deudor solidario

Antes de diligenciar el formulario de solicitud de crédito es importante que haya gestionado los datos de su deudor solidario en la CIFIN antes de diligenciar el formulario de inscripción (ICETEX).

- > Formulario para UN deudor solidario: Si el Fondo al que desea aplicar requiere solamente un deudor solidario.
- > Formulario para DOS deudores solidarios: Si el Fondo al que desea aplicar requiere DOS deudores solidarios.
- > Formulario para estudio SIN DEUDOR SOLIDARIO: Si el Fondo al que desea aplicar NO requiere codeudor.

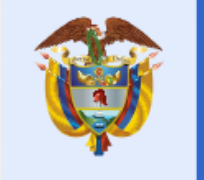

⌒

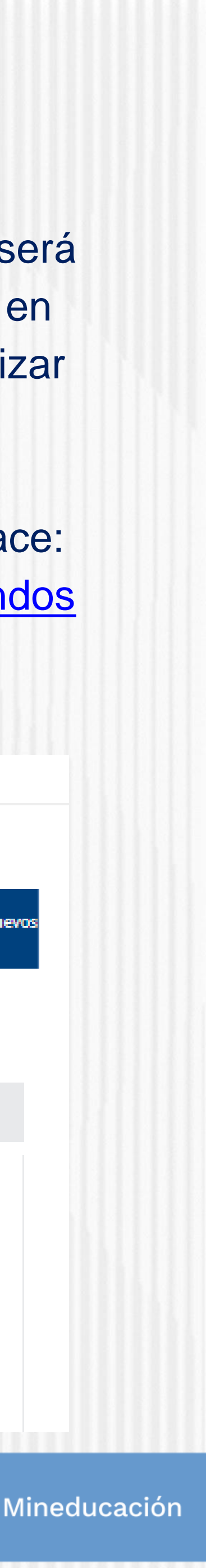

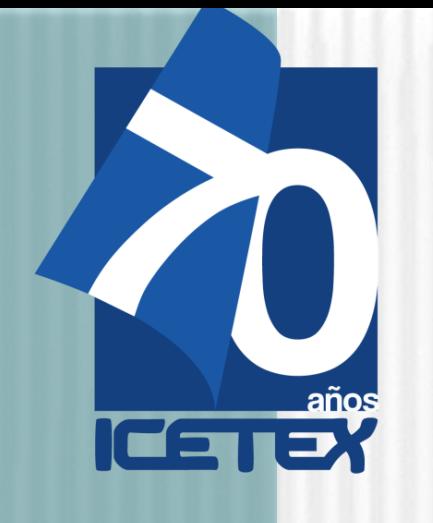

Proceso Cifin **FondoFondo Formación Avanzada Docentes Conv. 2012** • Una vez ingrese al enlace, tenga en cuenta que si usted desea ser su propio deudor debe seleccionar "FORMULARIO PARA ESTUDIO SIN DEUDOR SOLIDARIO" como se muestra a continuación

### Formularios: deudor solidario y de inscripción

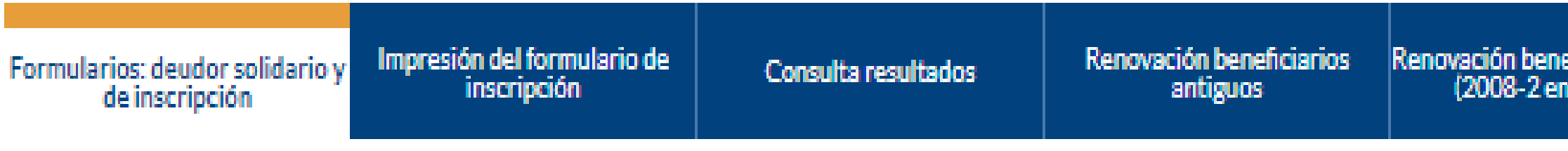

Siga las siguientes instrucciones para diligenciar el formulario de su deudor solidario (persona que será garante de su crédito) y luego diligencie el formulario de solicitud del crédito ubicado en la parte inferior de esta página.

A. Diligenciar formulario del deudor solidario

Antes de diligenciar el formulario de solicitud de crédito es importante que haya gestionado los datos de su deudor solidario en la CIFIN antes de diligenciar el formulario de inscripción (ICETEX).

- > Formulario para UN deudor solidario: Si el Fondo al que desea aplicar requiere solamente un deudor solidario.
- Formulario para DOS deudores solidarios: Si el Fondo al que desea aplicar requiere DOS deudores solidarios.
- > Formulario para estudio SIN DEUDOR SOLIDARIO: Si el Fondo al que desea aplicar NO requiere codeudor.

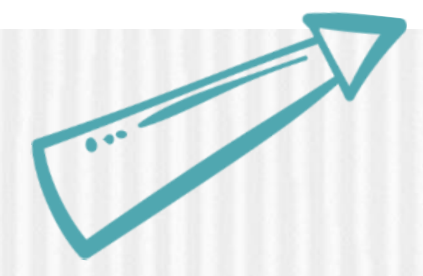

19rios nue

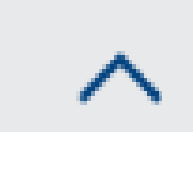

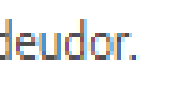

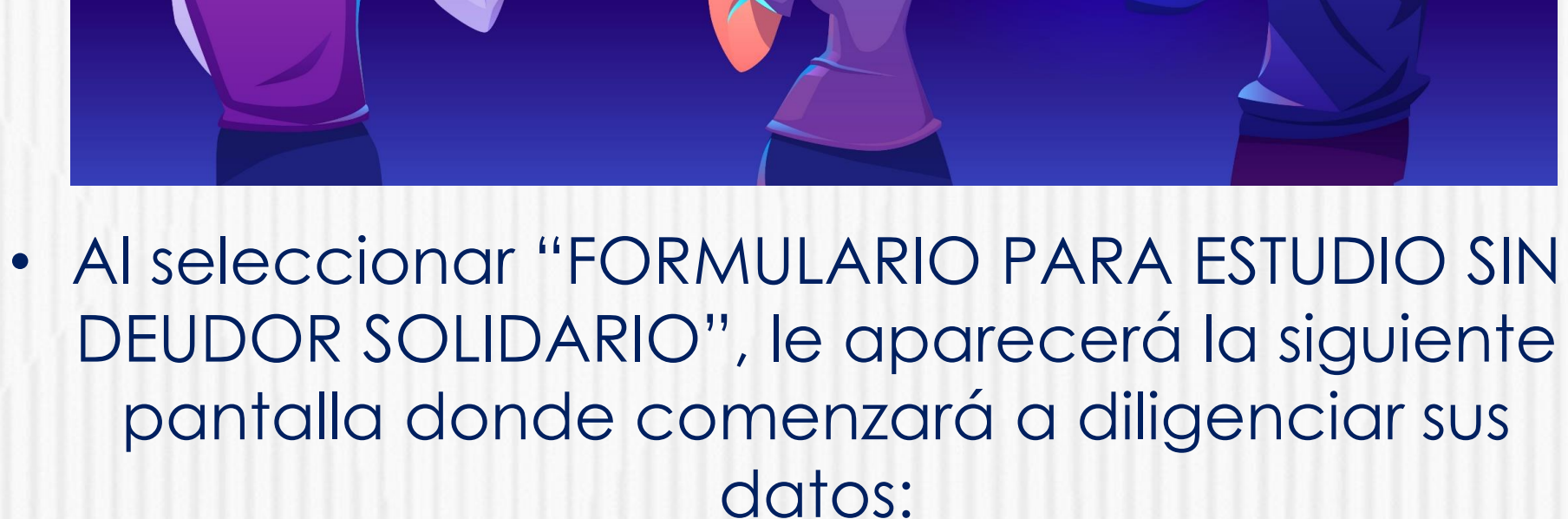

A partir de este momento usted podrá registrar la información para el estudio del deudor solidario:

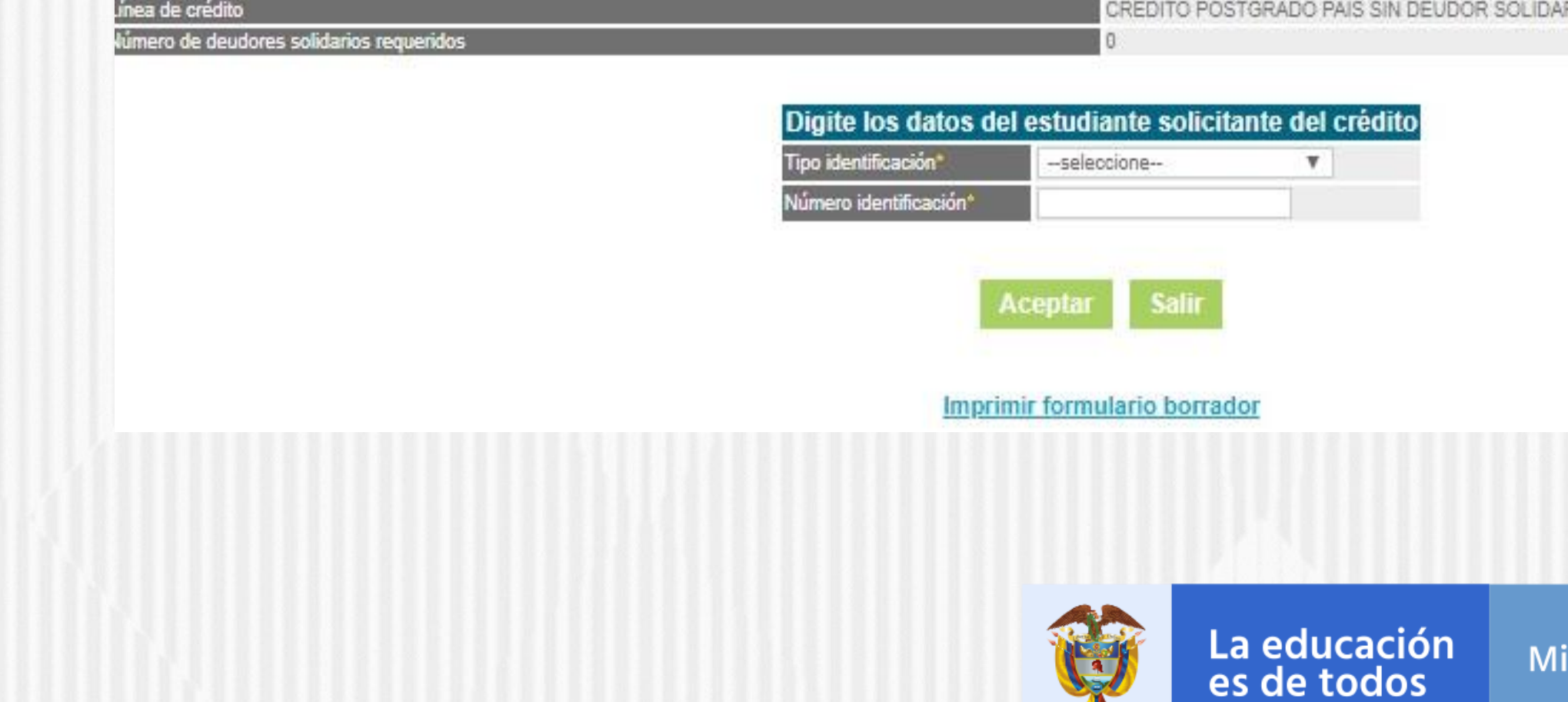

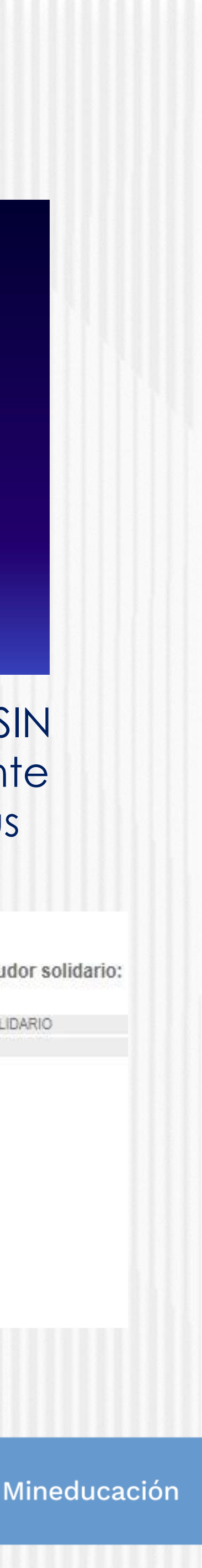

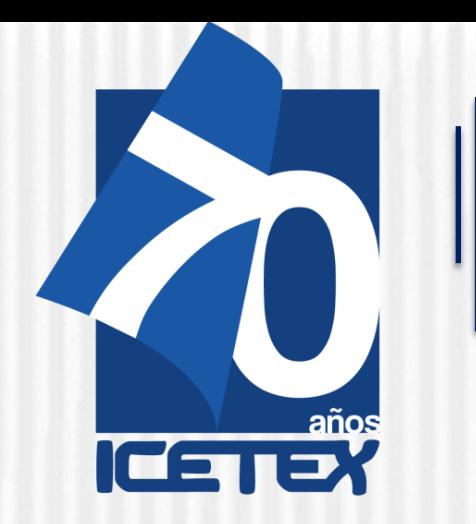

## Proceso Cifin **FondoFondo Formación Avanzada Docentes Conv. 2012**

### • Si desea postular a una persona diferente a usted como deudor solidario, ingrese al siguiente enlace:

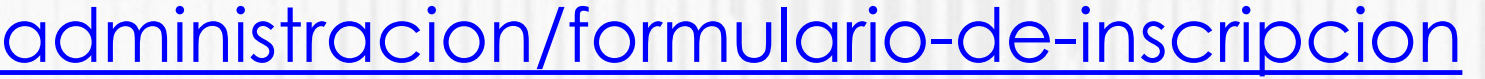

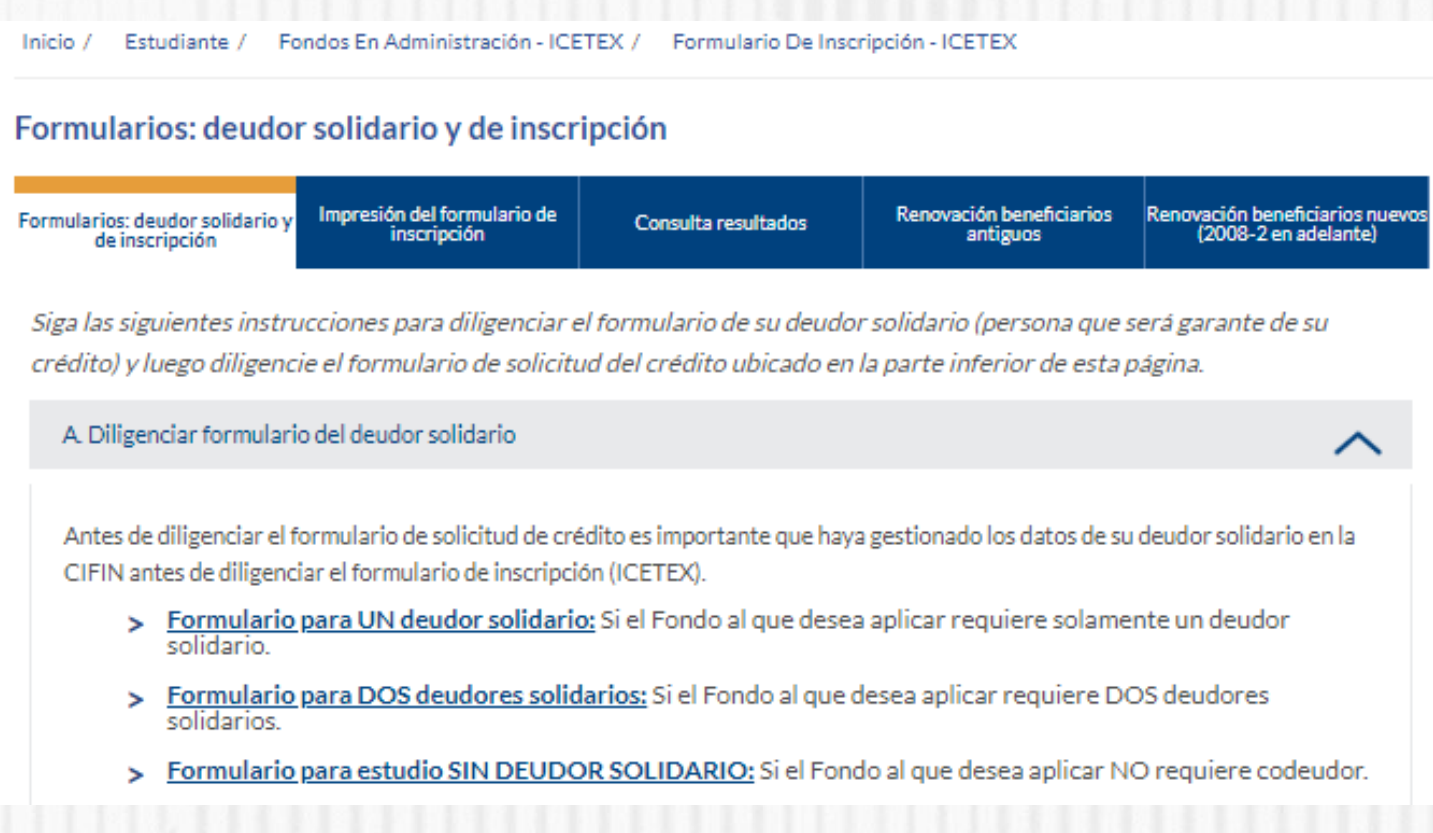

### • Una vez ingrese al enlace, tenga en cuenta que si usted desea ser su propio deudor debe seleccionar **"FORMULARIO PARA UN DEUDOR SOLIDARIO"** como se muestra a continuación:

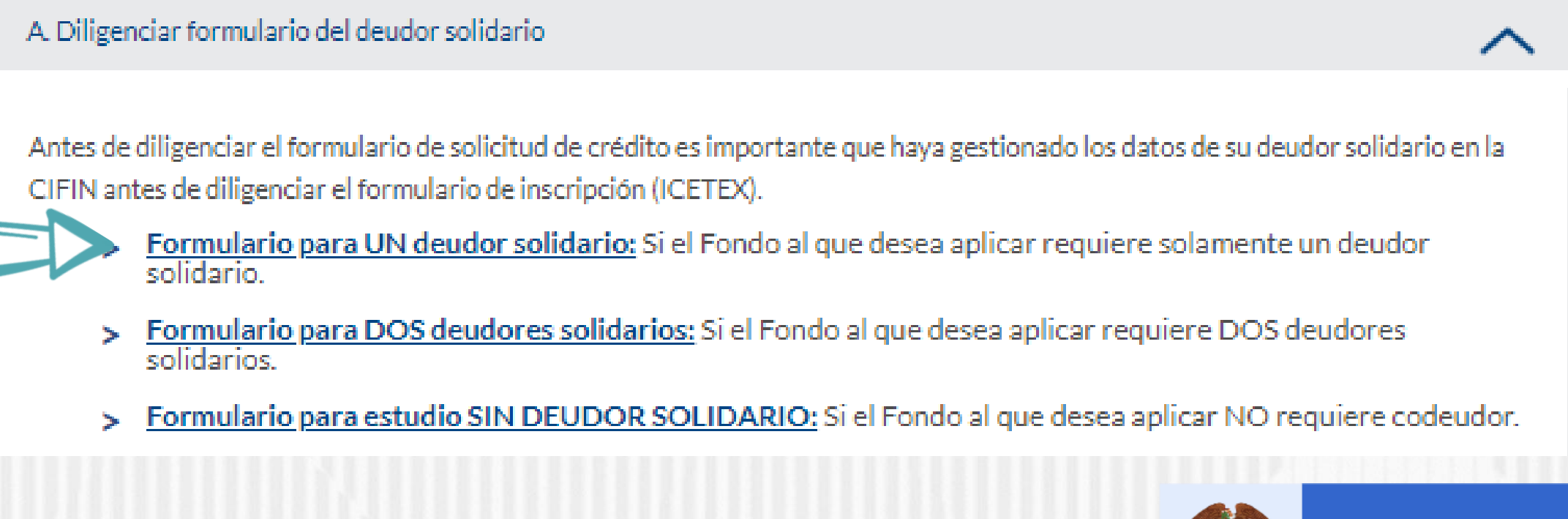

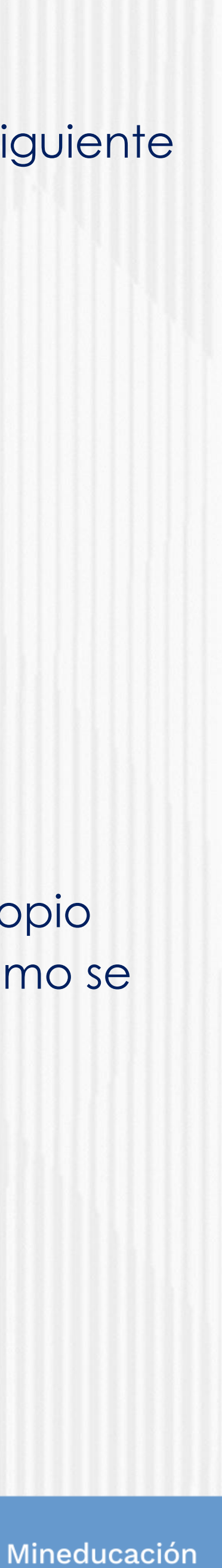

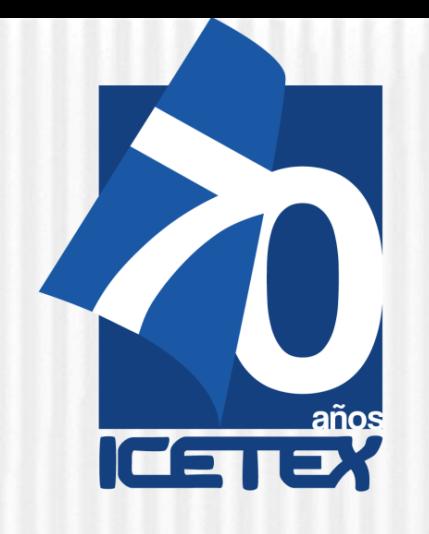

## Proceso Cifin **FondoFondo Formación Avanzada Docentes Conv. 2012**

[https://portal.icetex.gov.co/Portal/Home/HomeEstudiante/fondos-en-](https://portal.icetex.gov.co/Portal/Home/HomeEstudiante/fondos-en-administracion/formulario-de-inscripcion)

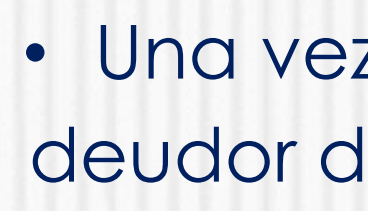

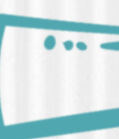

• Al seleccionar **"FORMULARIO UN DEUDOR SOLIDARIO",** le aparecerá la siguiente pantalla donde comenzará a diligenciar sus datos y posterior, los datos de la persona que será su deudor solidario

A partir de este momento usted podrá registrar la información para el estudio del deudor solidario:

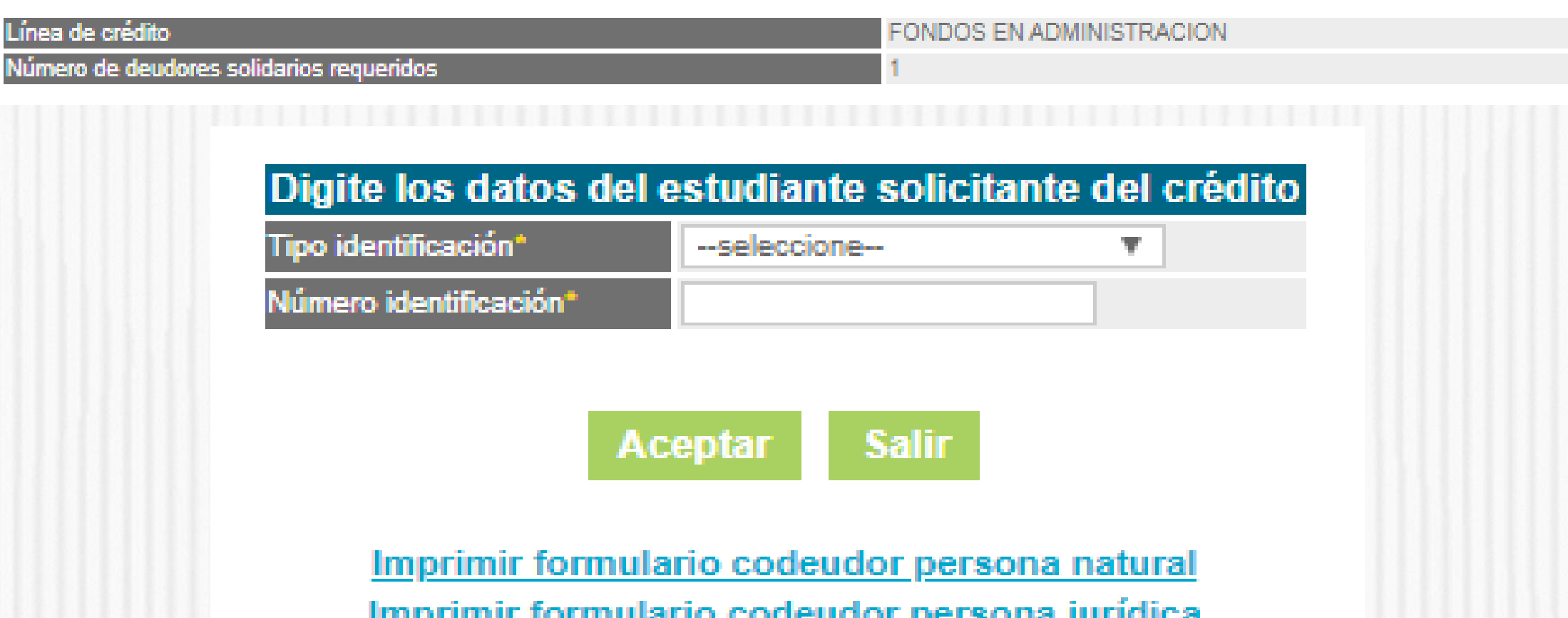

**Nota 1:** CIFIN es la Central de Información Financiera (TransUnion). Es una central de riesgo que muestra el comportamiento comercial, crediticio y financiero de las personas. **Nota 2:** Recuerde, usted puede ser su propio deudor solidario o puede elegir a un tercero para que lo respalde

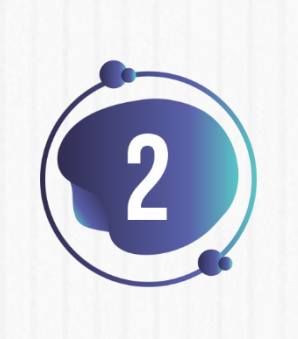

Una vez diligencie el formulario de CIFIN y grabe la información, el sistema emite el recibo de pago, el cual podrá cancelar en cualquier entidad financiera o en línea a través de PSE.

Luego de realizado el pago, debe esperar un término entre 24 a 48 horas para ver el resultado.

Para ver su resultado ingrese al siguiente link: [https://cifin.asobancaria.com/cifin/icetexv2/public?acci](https://cifin.asobancaria.com/cifin/icetexv2/public?accion=consultaEvaluacion) on=consultaEvaluacion

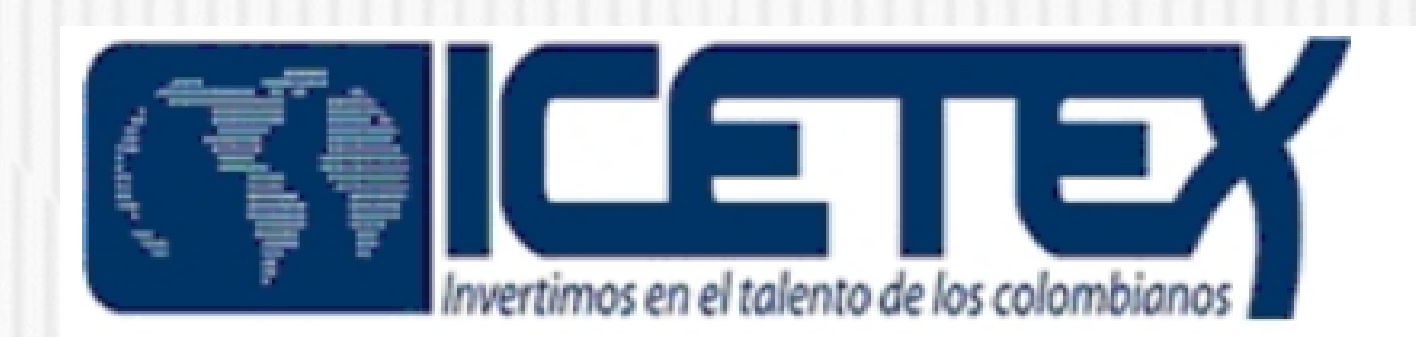

### **DIGITE LOS DATOS DEL BENEFICIARIO PARA LA CONSULTA**

eferencia po Identificacion:

Cedula de ciudadania  $\vert \blacktriangledown$ 

umero Identificacion

**Aceptar** 

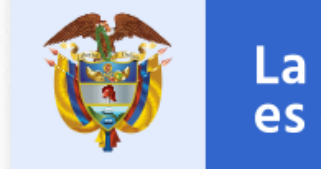

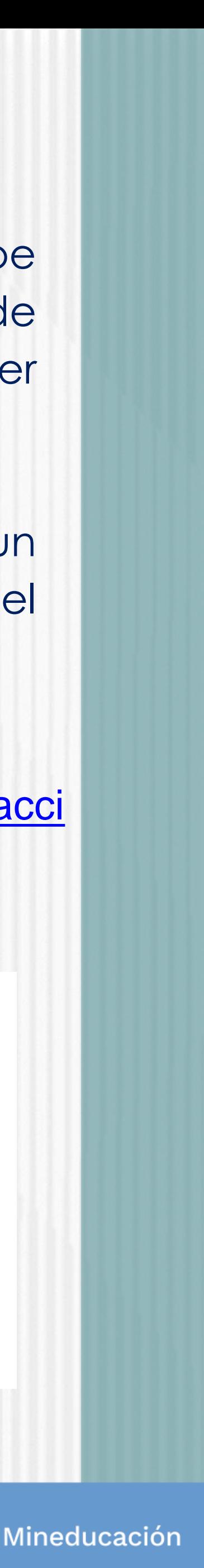

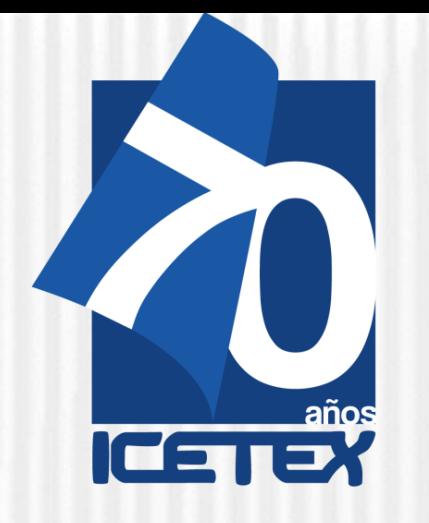

## Proceso Cifin **FondoFondo Formación Avanzada Docentes Conv. 2012**

### Registrar correo electrónico para activar la cuenta, escriba una contraseña y posteriormente confirme la contraseña

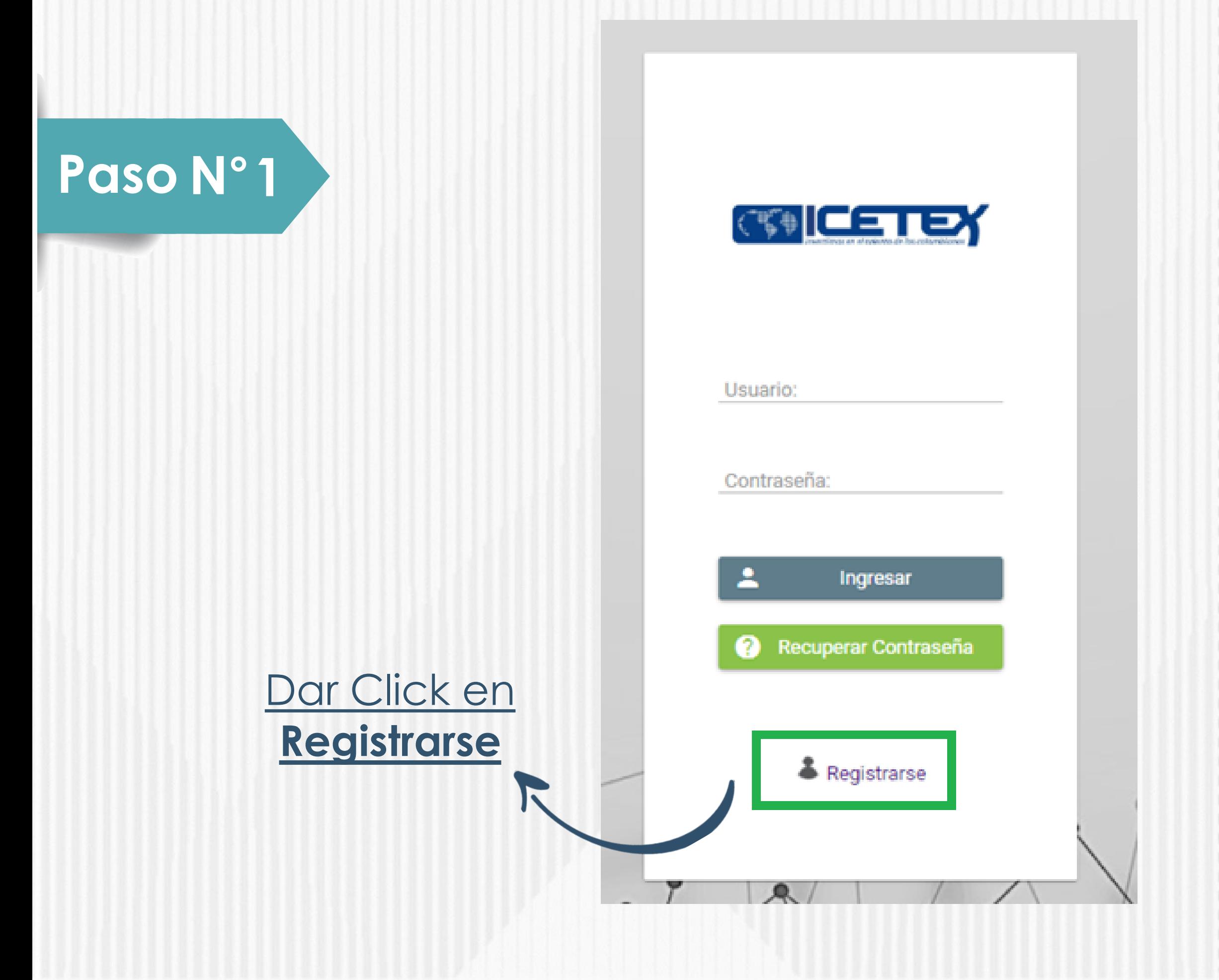

### **Finalmente acepte los términos y de click en REGISTRARSE**

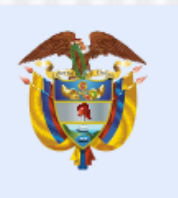

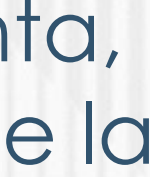

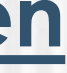

Mineducación

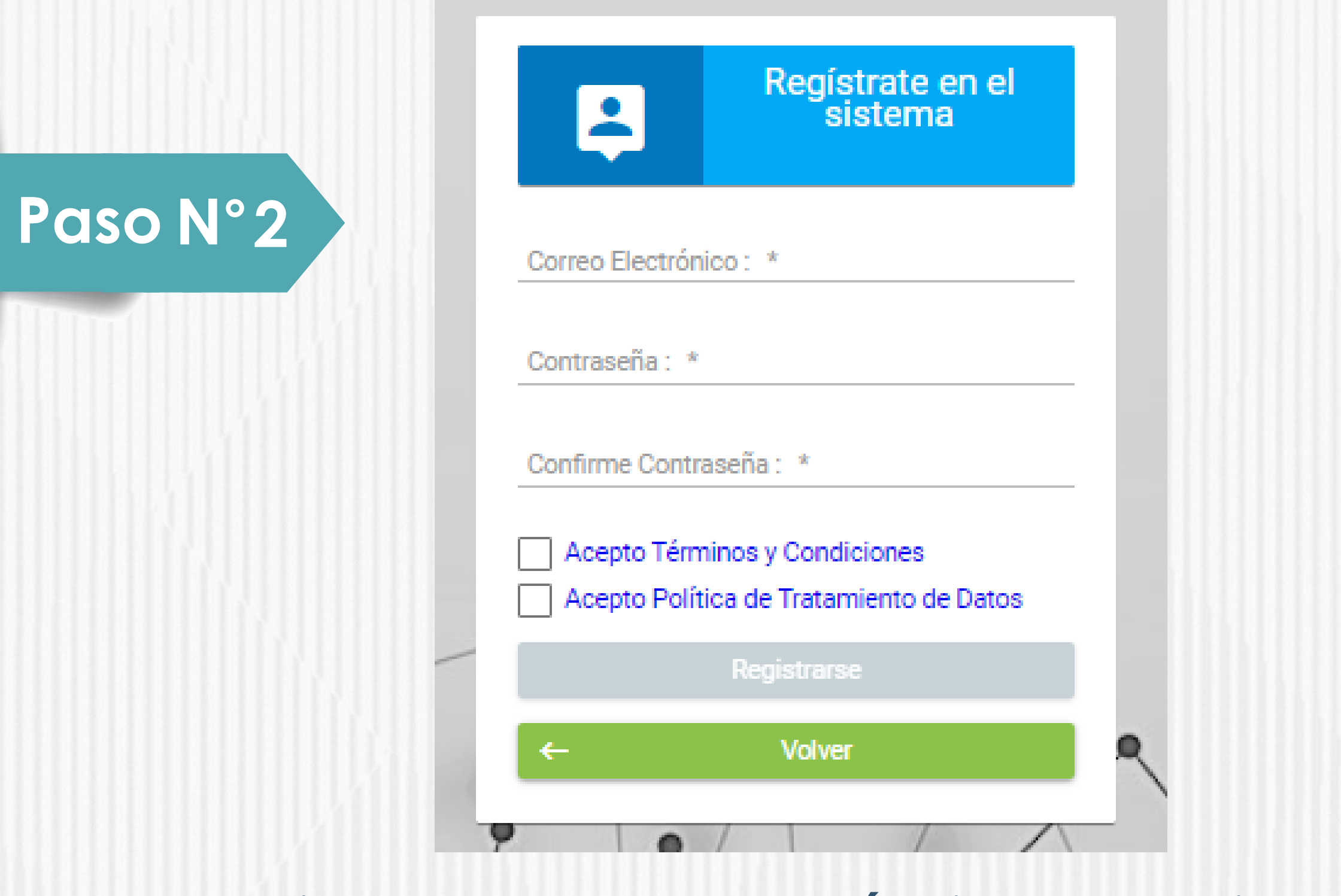

### ✓ **Debe diligenciar el Formulario de Inscripción dispuesto en el siguiente enlace:**

<https://solicitudes.icetex.gov.co/solicitudes/login.sm>

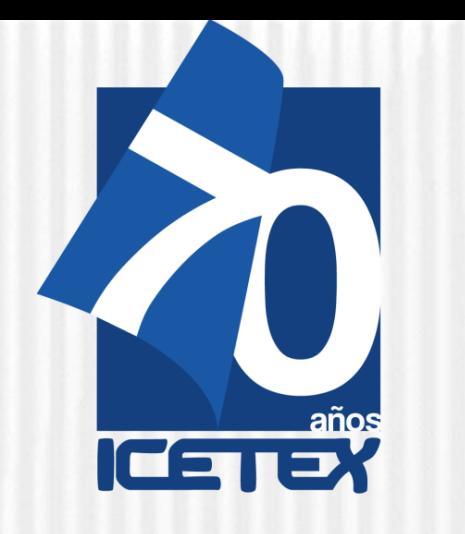

**Revisar el correo electrónico** registrado en el paso anterior en **bandeja de entrada, correo no deseado o SPAM**; recibirá un correo electrónico con destinatario NOREPLY de ICETEX

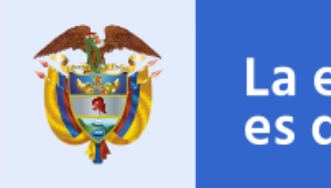

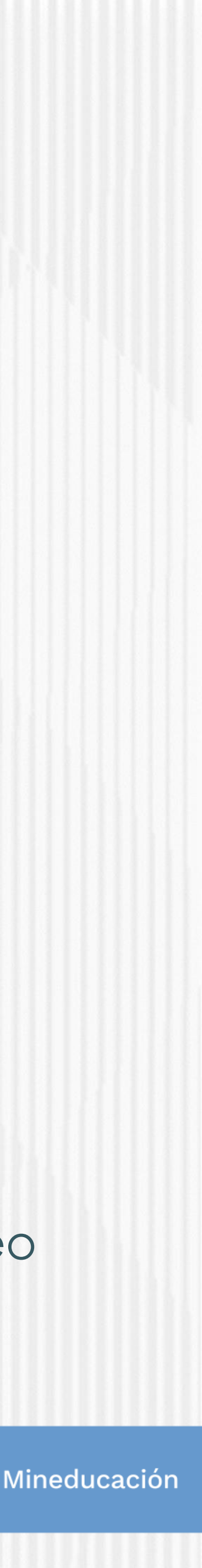

## **Paso N°3**

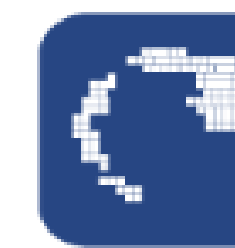

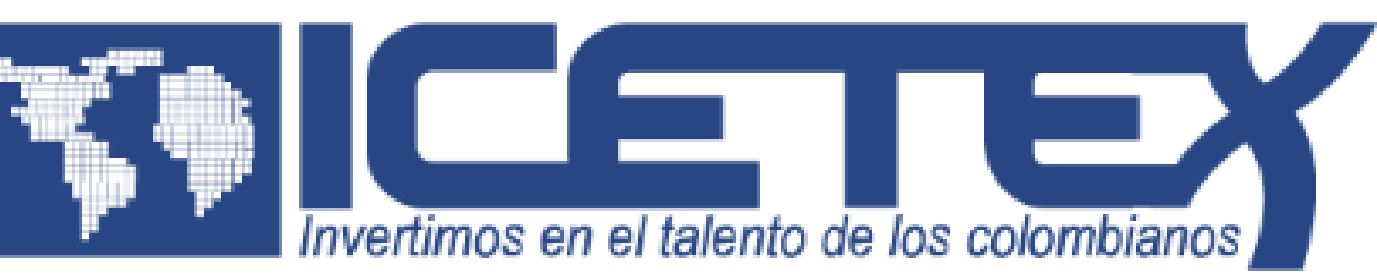

### **Bienvenido**

Gracias por registrarse al sistema de ICETEX. Para empezar a utilizar su cuenta solo necesita confirmar su dirección de correo electrónico:

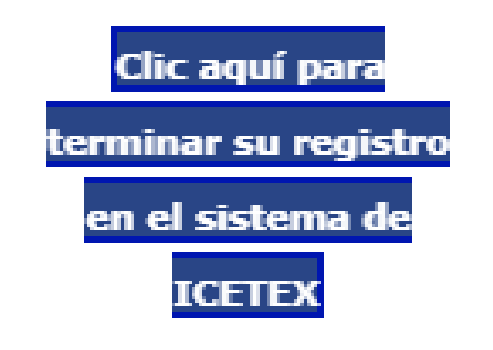

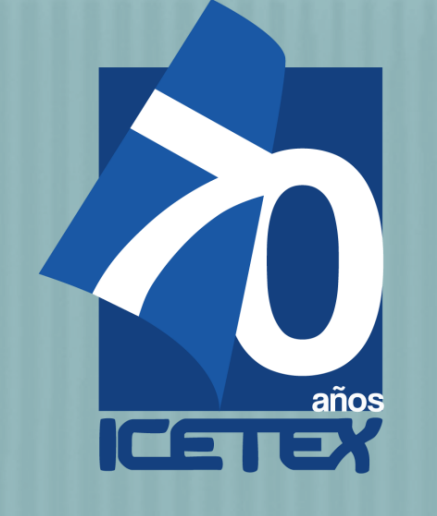

Dar Click en VOLVER para registrar los datos de acceso

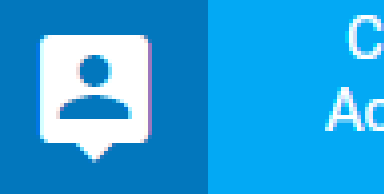

Cuenta Activada

Cuenta habilitada. Puede loguearse a nuestra aplicación

Volver

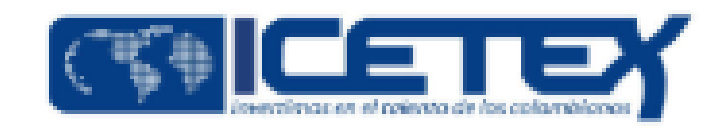

Ingrese el usuario (correo electrónico) y contraseña registrada en el paso 5 posteriormente de click en **INGRESAR**

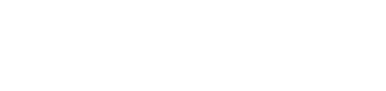

Contraseña:

Usuario:

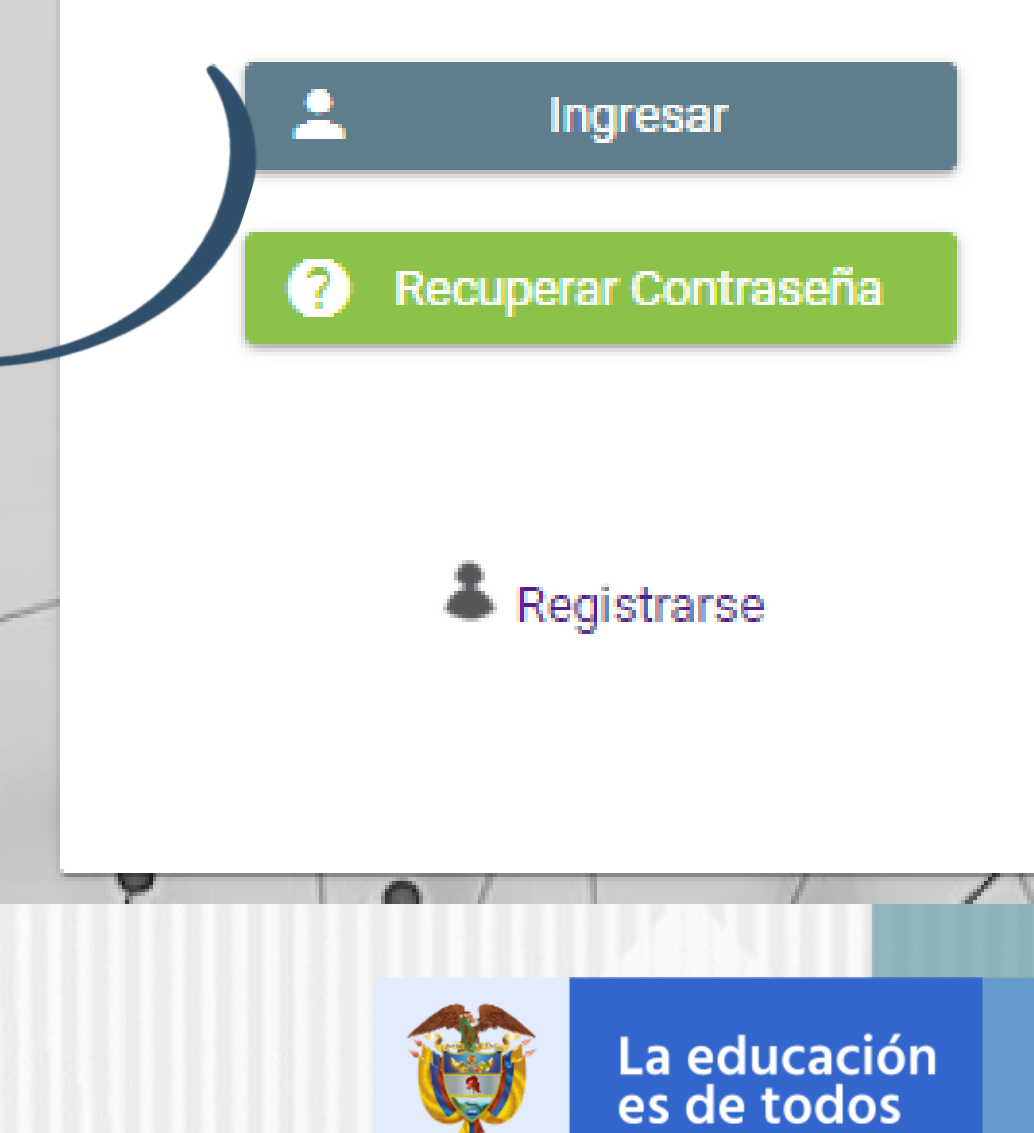

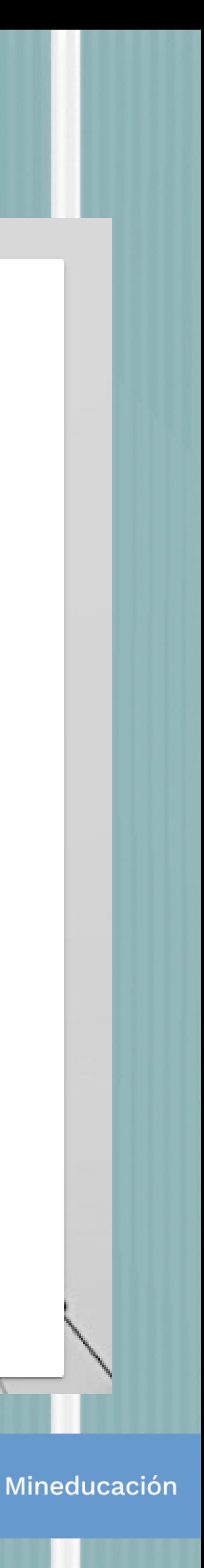

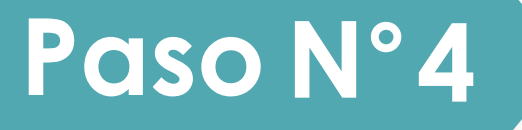

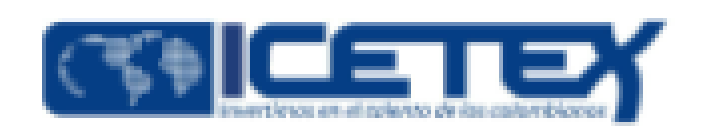

## **Paso N°5**

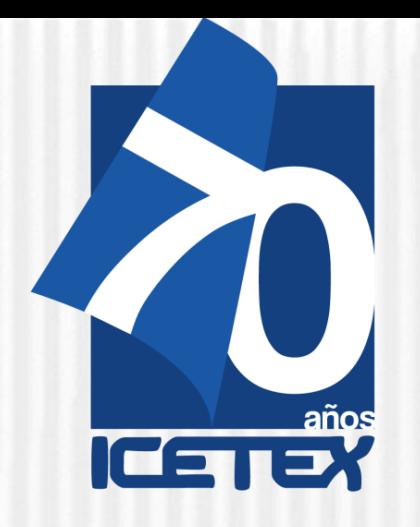

Una vez acceda con el Usuario y contraseña, recuerde seleccionar el formulario correspondiente a la CONVOCATORIA: **OLGA DEL CARMEN VILLEGAS ROBLES FORMACION AVANZADA 2021 2 ESPECIALIZACION Y MAESTRIA PARA DOCENTES Y DIRECTIVOS DOCENTES DE ESTABLECIMIENTOS EDUCATIVOS OFICIALES 2021 2 0.** 

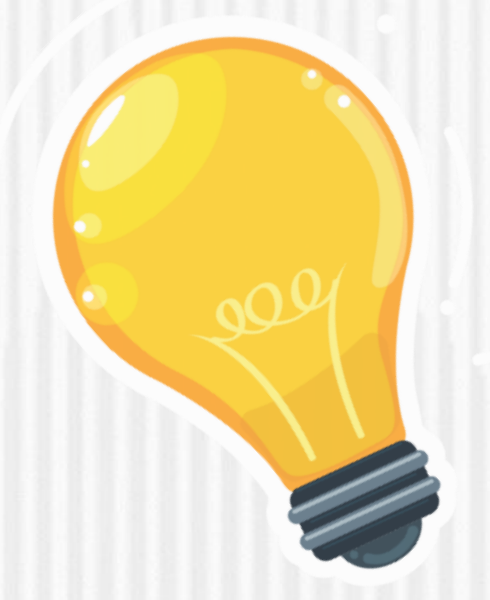

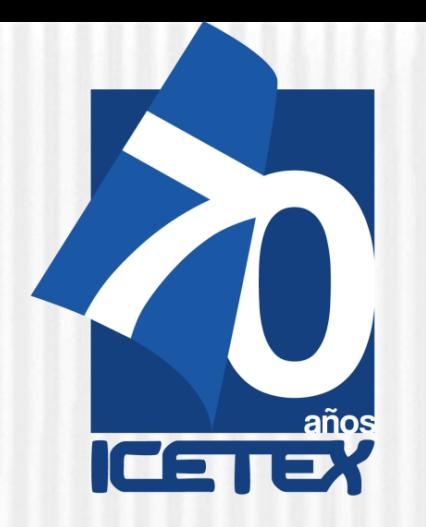

**Formulario FondoFondo Formación Avanzada Docentes Conv. 2012**

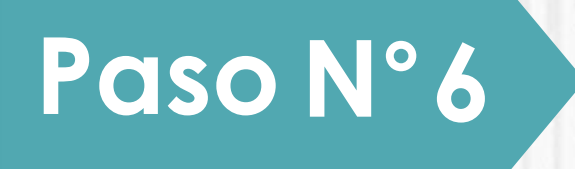

**Luego de seleccionar el formulario, se abrirá una ventana en donde se encuentra cada una de las categorías a las que debe ingresar y diligenciarlas una a una.**

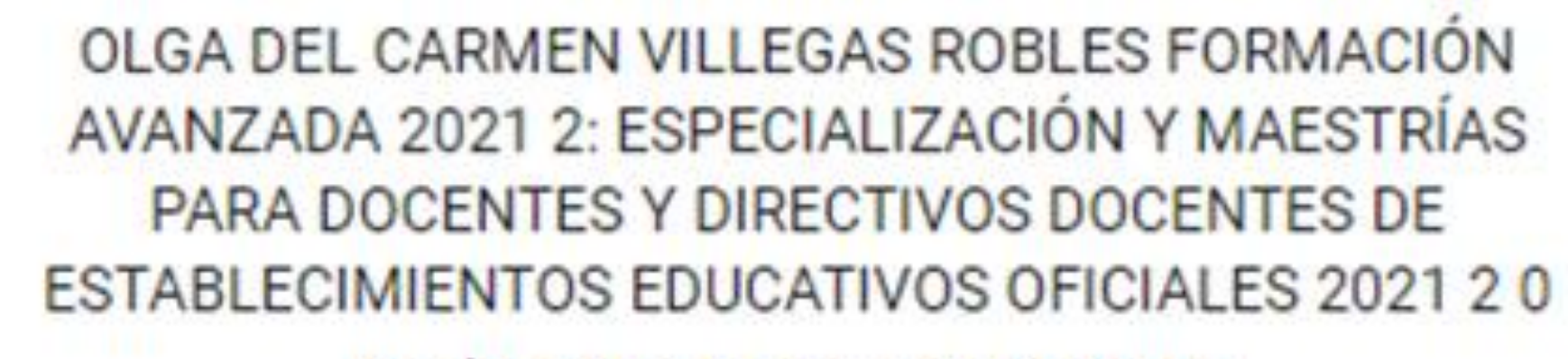

Fecha 2021-06-16 a 2021-07-16

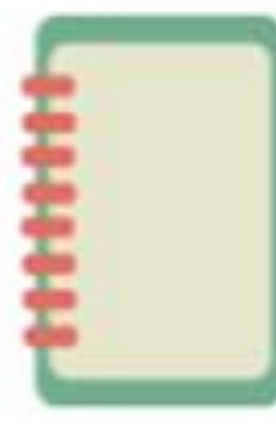

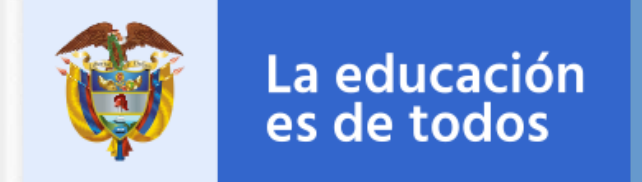

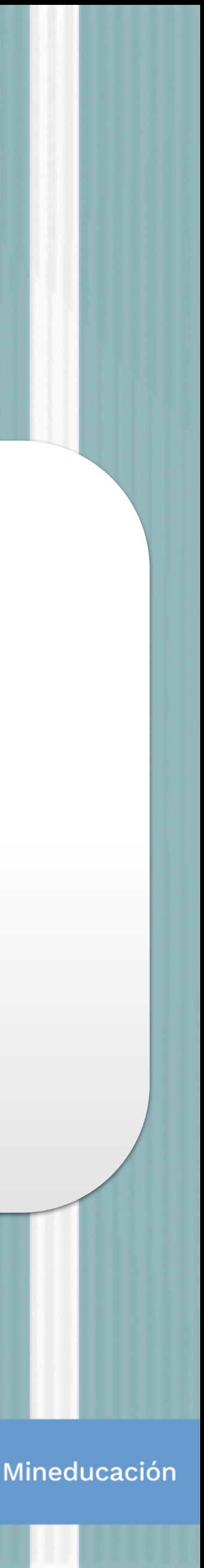

1.Autorización para el tratamiento de datos 2.Datos del solicitante 3.Referencias personales y familiares 4.Datos de Solicitud (Datos del Programa académicos a cursar) 5.Datos Laborales y Financieros 6.Carga de Documentos 7.Datos Deudor Solidario 8.SARLAFT

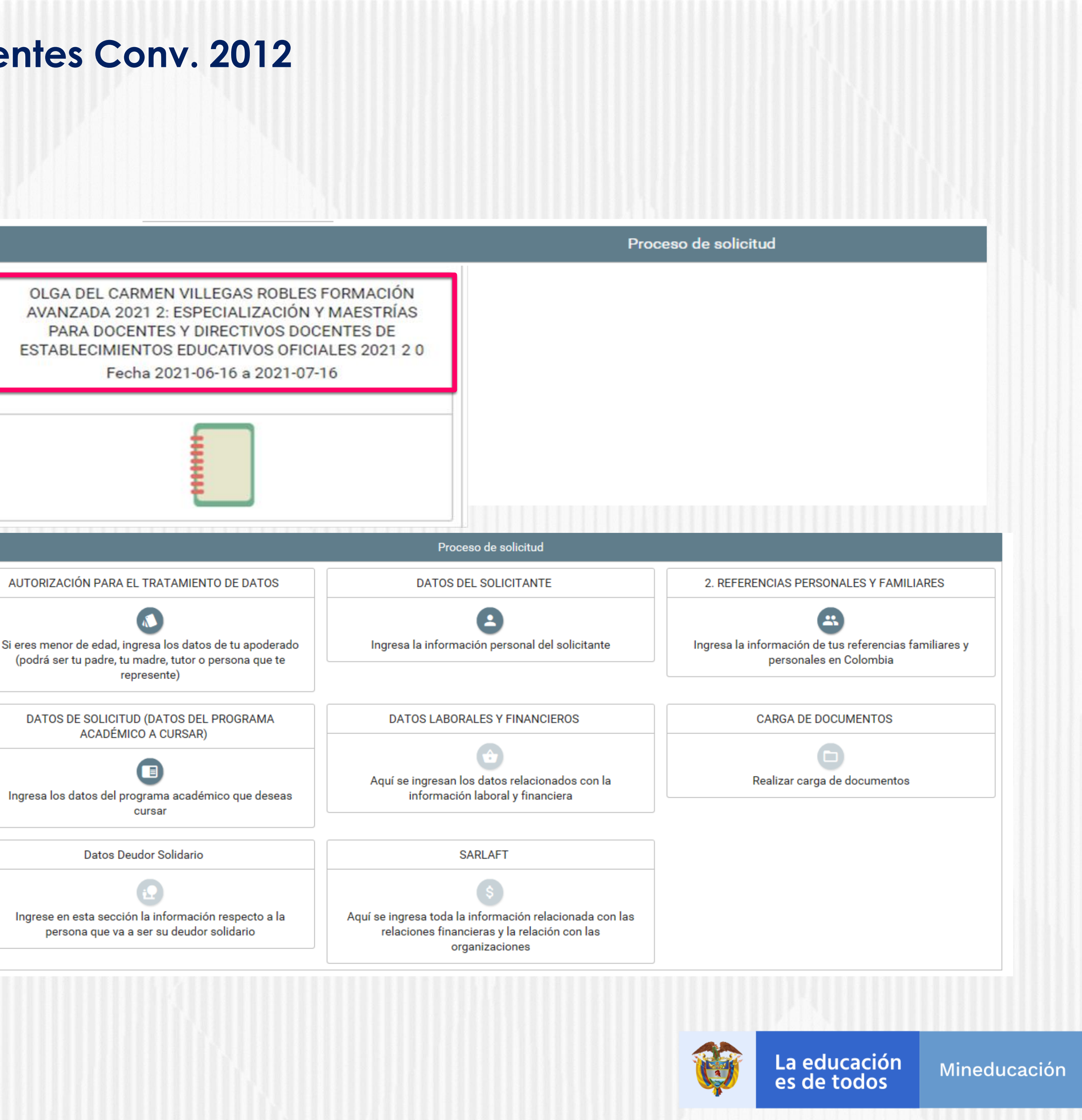

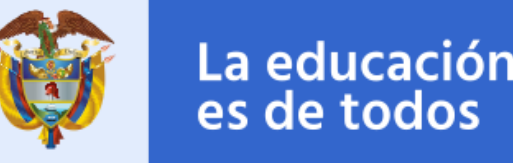

Asegúrese de que se encuentre en la Convocatoria **Olga Del Carmen Villegas Robles Formación Avanzada 2021 2 Especialización Y Maestría Para Docentes Y Directivos Docentes De Establecimientos Educativos Oficiales 2021 2 0** y diligencie todos los módulos establecidos en el formulario

## **Paso N°7**

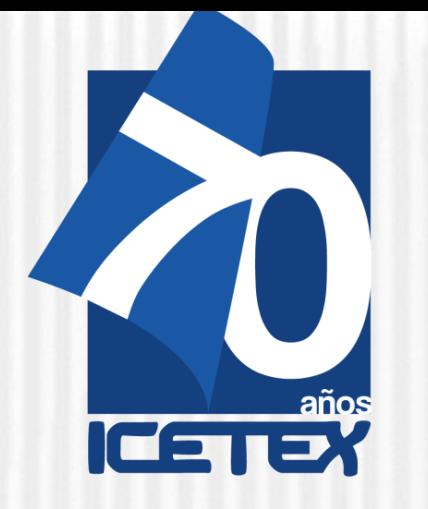

Al ingresar al Módulo **AUTORIZACIÓN DE TRATAMIENTO**  DE DATOS, si eres menor de edad seleccione la opción **Soy menor de edad** y tengo acompañamiento de un APODERADO; lo anterior dado que en calidad de apoderado (padre, madre o tutor) del estudiante, debe autorizar el tratamiento de los datos del menor ya que esta autorización faculta al ICETEX, a recolectar, transferir, almacenar, usar, circular, suprimir, compartir, actualizar y transmitir, de acuerdo con el procedimiento para el tratamiento de los datos personales. De lo contrario si eres Mayor de edad, seleccionar **SOY MAYOR DE EDAD.**

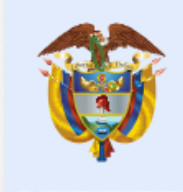

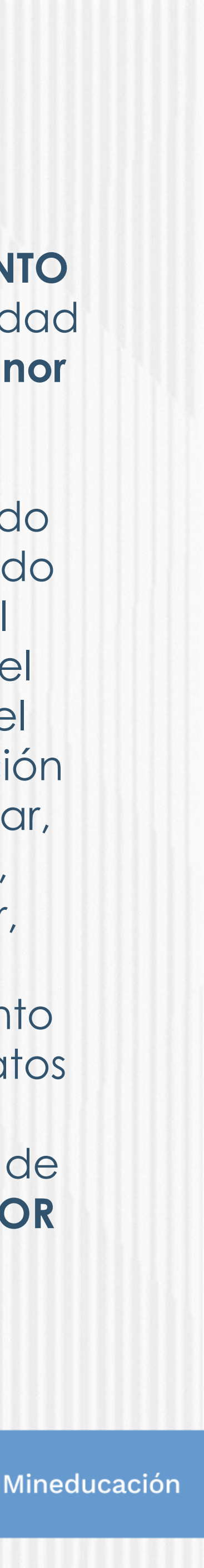

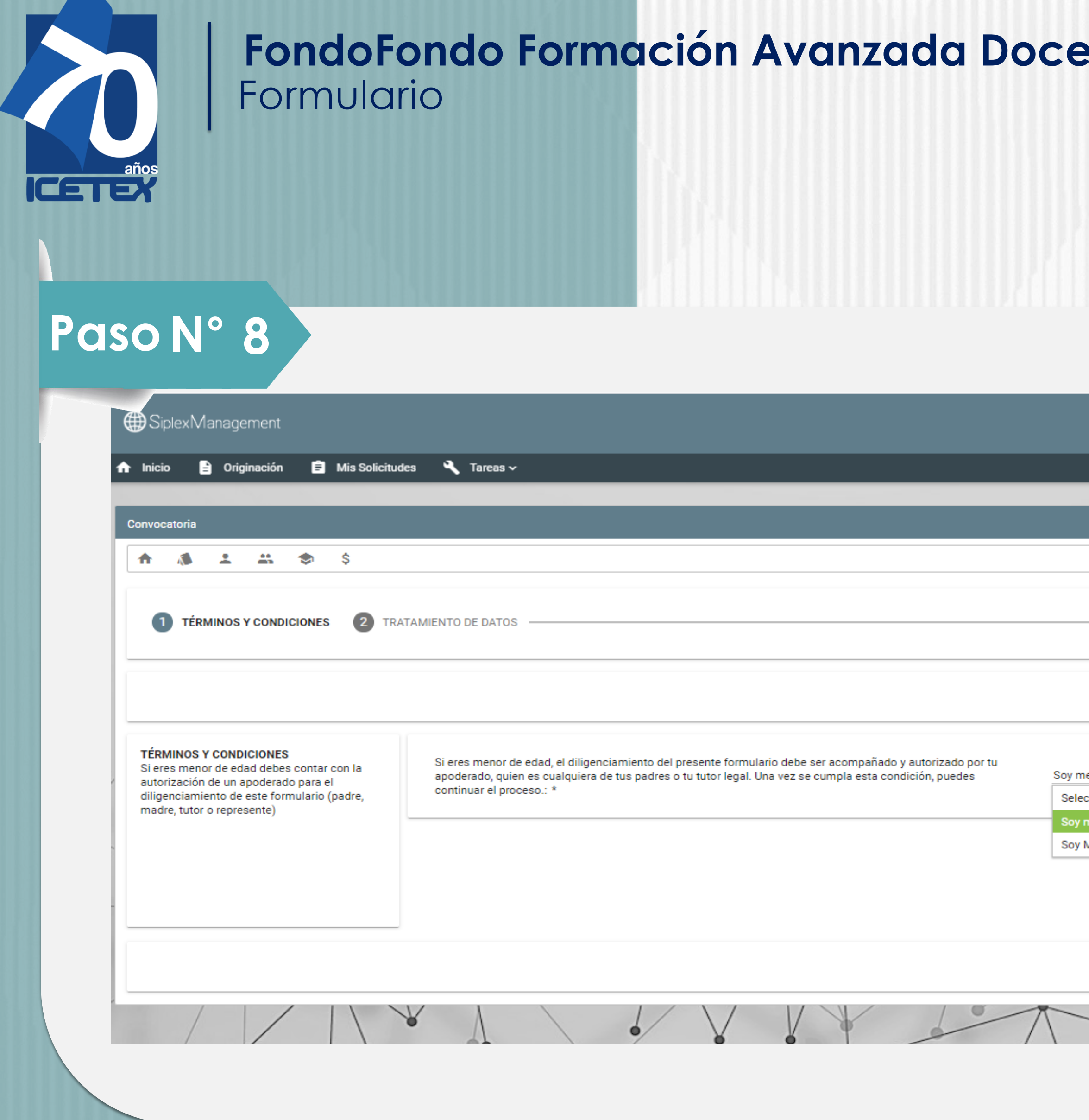

## **entes Conv. 2012**

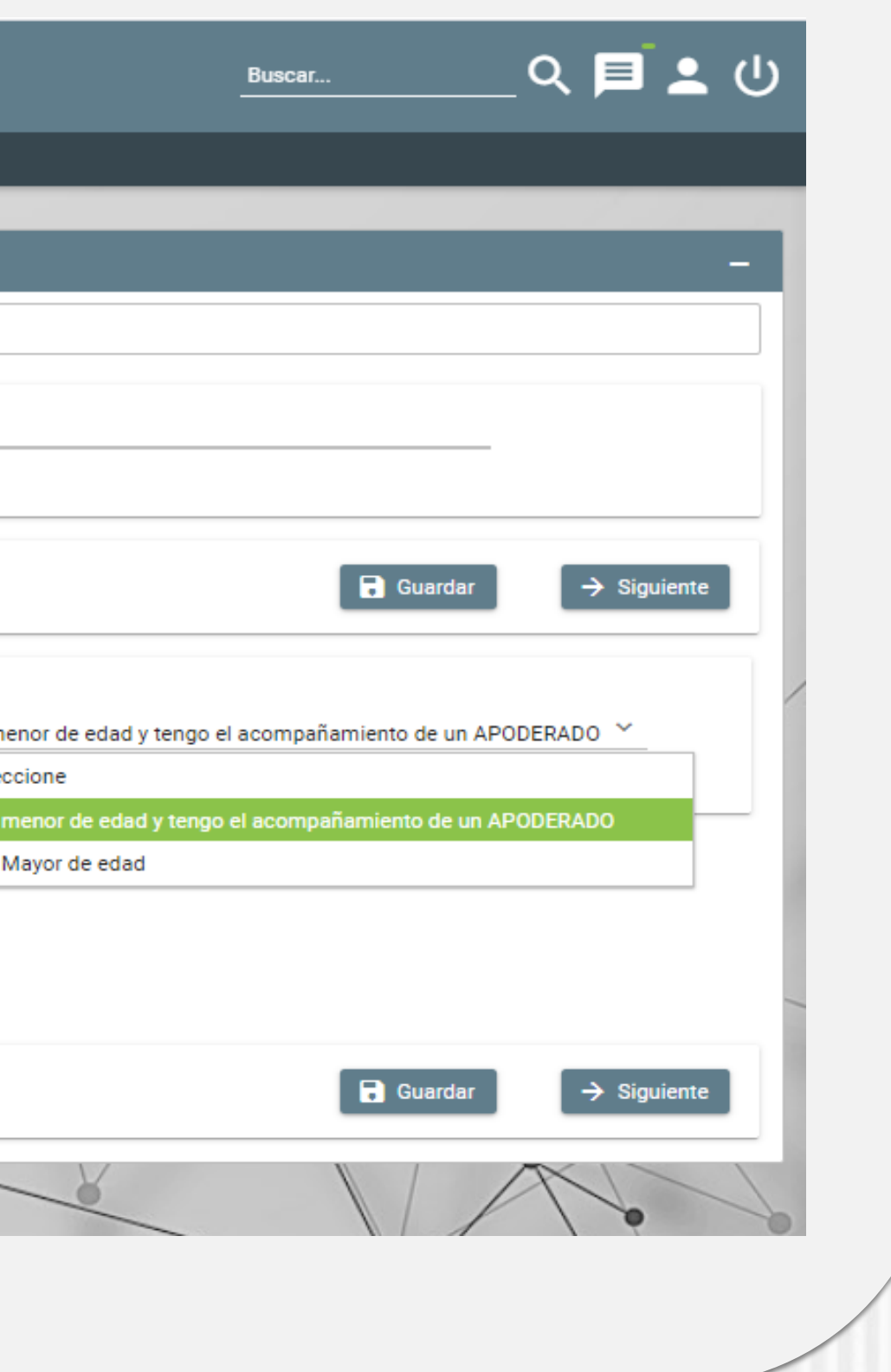

✓ En el campo nombrado **DATOS DE SOLICITUD (DATOS DEL PROGRAMA ACADÉMICO A CURSAR)** podrás seleccionar el departamento, ciudad, Institución de Educación Superior y Programa que deseas cursar. Antes de llegar a este campo, debes completar los anteriores: **Paso N° 9**

> Datos de Programa Académico Te invitamos a registrar correctamente los datos del programa académico que deseas cursar

Metodología: Área de conocimiento Nivel: Periodicidad Duración Programa:

Cargo Docente:: \*

Departamento de la Insti

Institución de Educación

Programa académico qu

Nivel Academico: \*

Metodologia : \*

Semestre al que ingresa

Duración del Programa

Número de giros que ne

¿Ya se encuentra cursan

Periodicidad del giro: \*

√ Al darle clic sobre el icono (→ (Departamento de la institución de Educación Superior IES) podrás seleccionar el departamento, ciudad, Institución y programa a cursar:

Recuerda: Al culminar el diligenciamiento de cad **campo, debes darle clic en GUARDAR y luego en FINALIZAR**

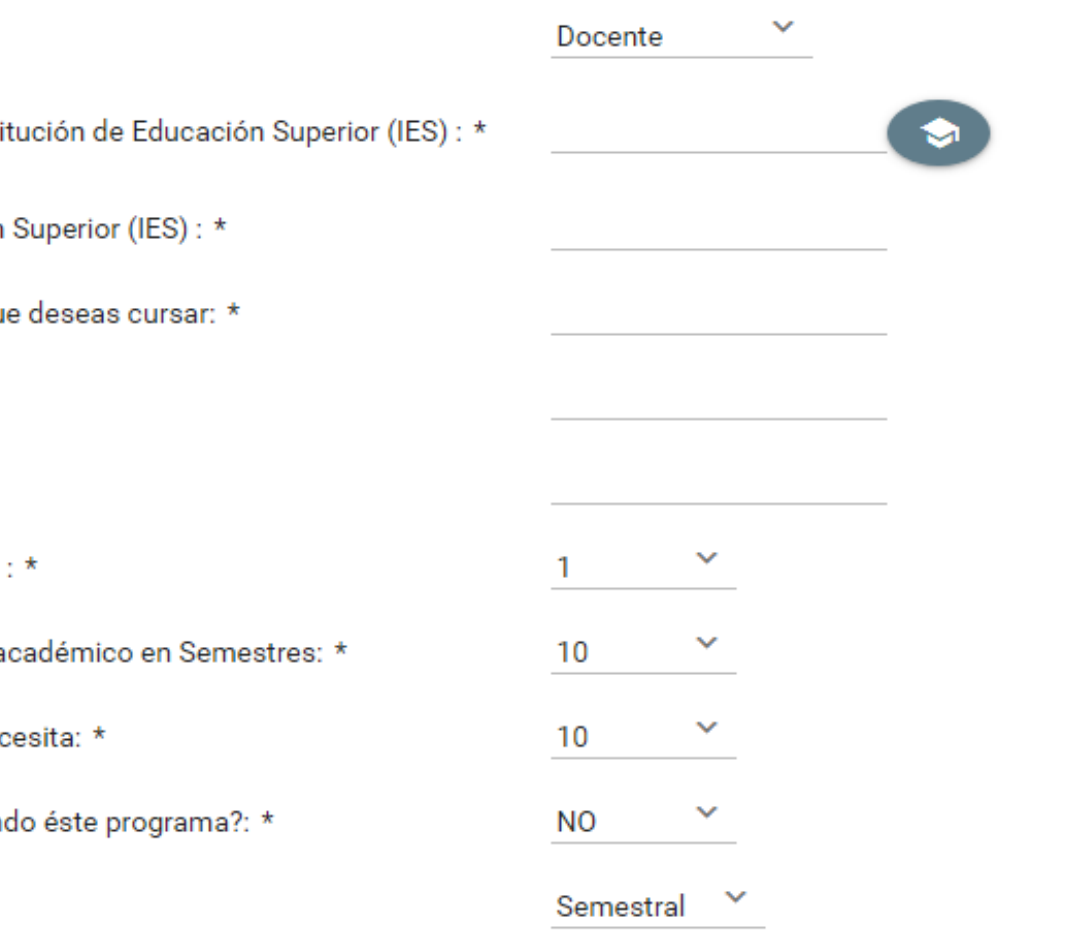

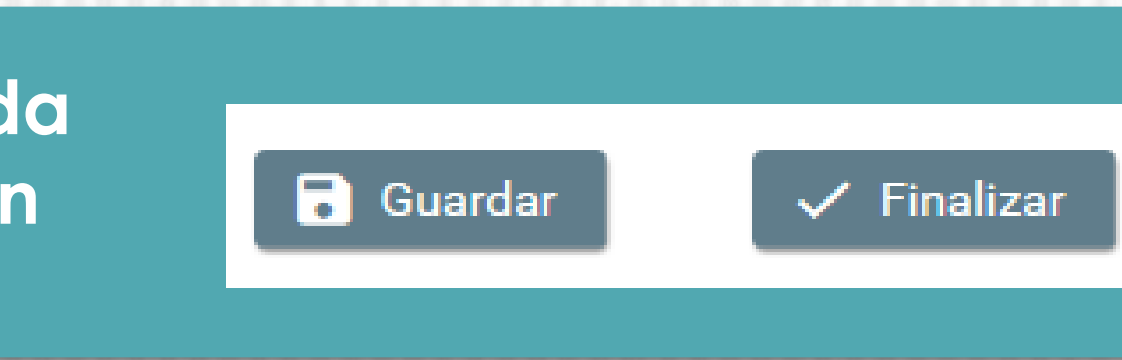

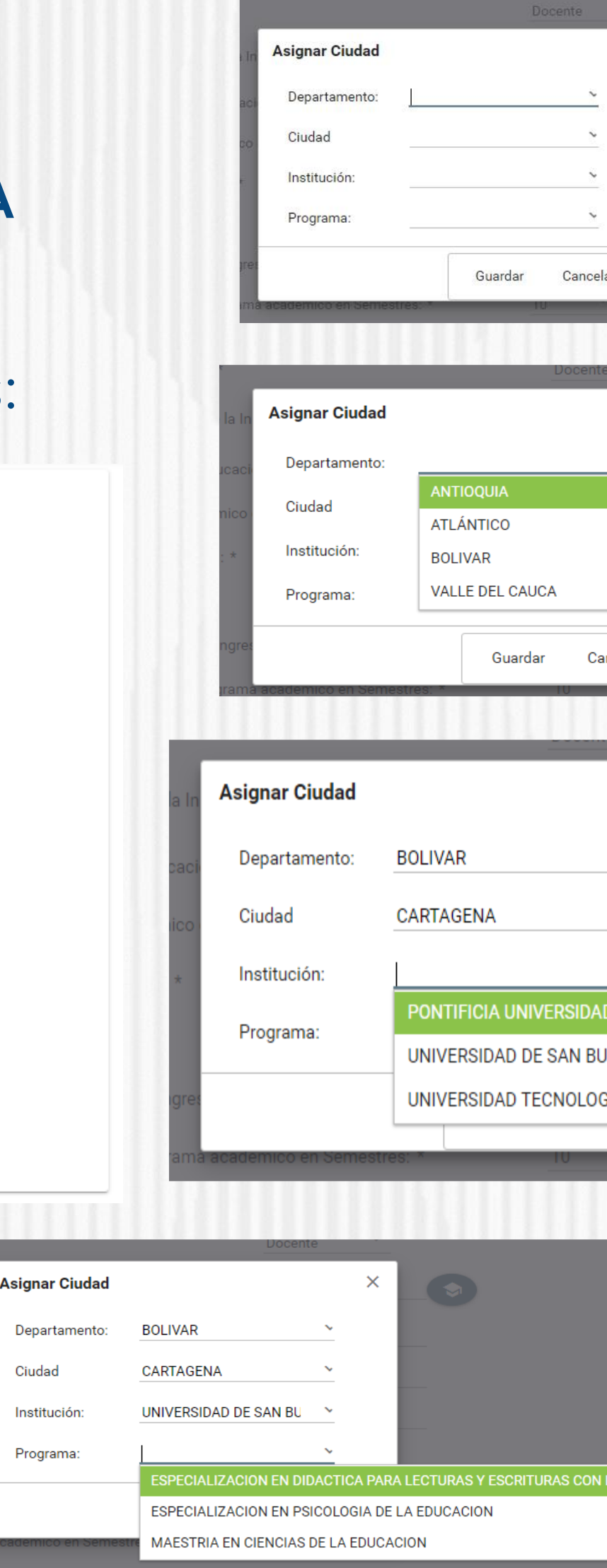

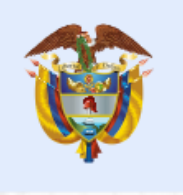

Program

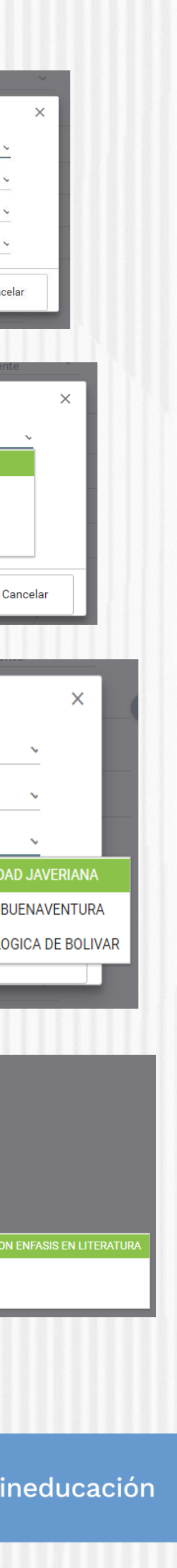

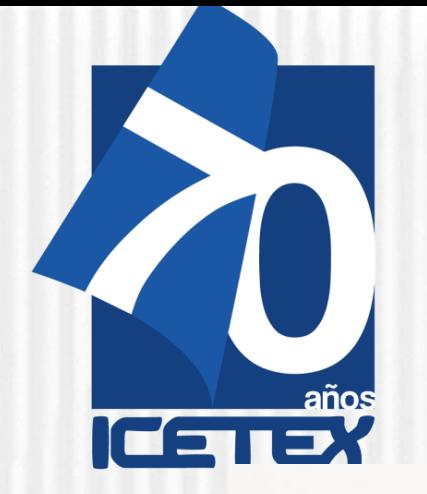

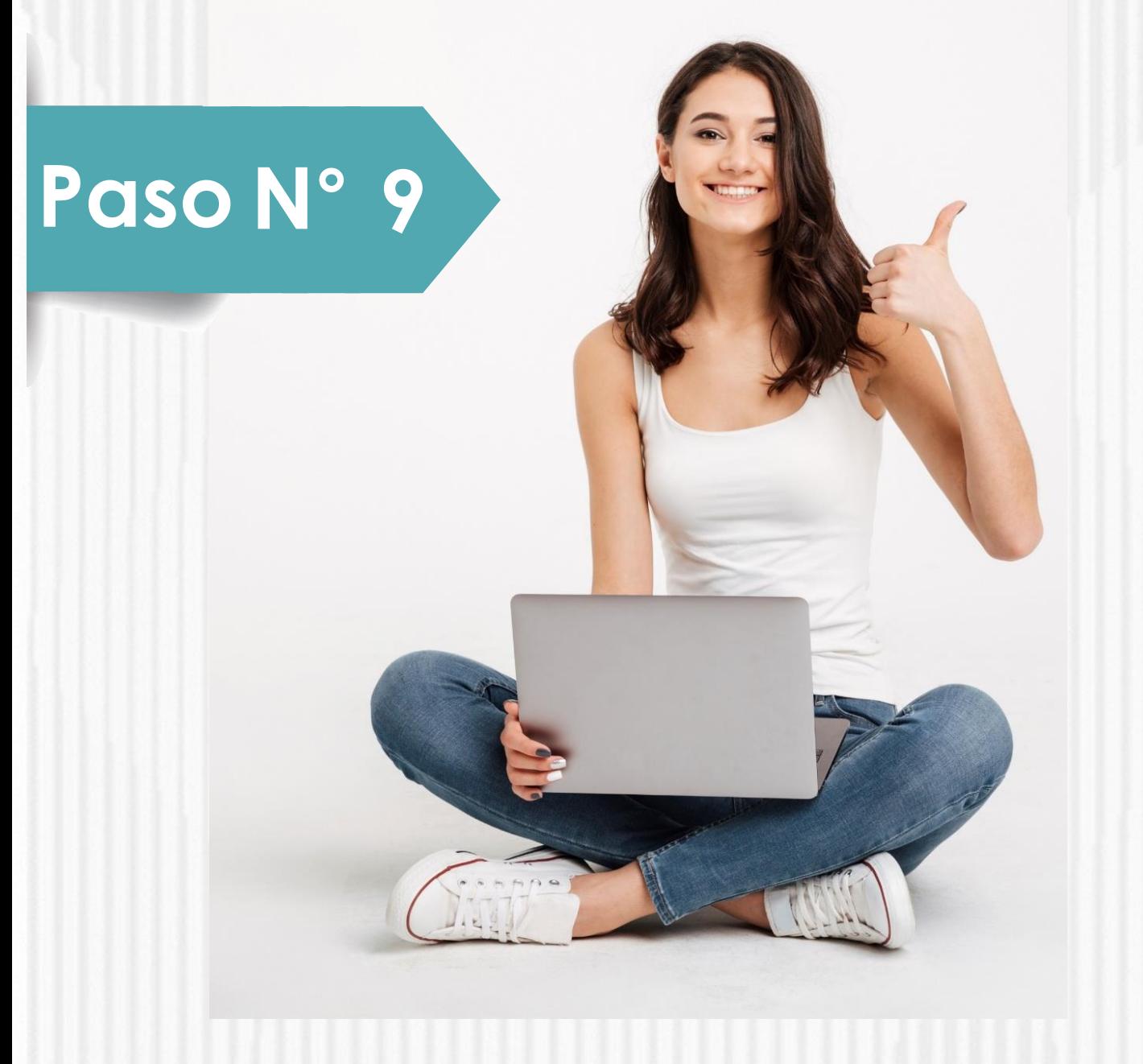

✓**En el campo nombrado CARGA DE DOCUMENTOS, deberás adjuntar la documentación requerida para completar el proceso de inscripción. Recuerda que esta documentación se encuentra detallada en el documento marco de la convocatoria.**

![](_page_14_Picture_2.jpeg)

- a) Certificación expedida por la Secretaria de Educación calidad de docente en propiedad.
- b)Formato de compromiso (Anexo 2) diligenciado, firmado cargado en el formulario de inscripción de la Convocatoria.
- c)Para el caso de los aspirantes Etnoeducadores anexar certificación expedida por la SED en la que conste su calidad de Etnoeducador. (Es necesario crearlo)

d)Pantallazo de aprobación del estudio crediticio CIFIN

![](_page_14_Picture_143.jpeg)

**Recuerde que una vez haya diligenciado el 100% del Formulario debe dar clic en el botón**

Completar Solicitud

![](_page_14_Picture_12.jpeg)

![](_page_14_Picture_15.jpeg)

![](_page_14_Picture_0.jpeg)

La veracidad de la documentación que se presente y de la información suministrada en el formulario de inscripción es responsabilidad única y exclusiva del aspirante, en consecuencia, si en cualquier instancia del proceso de inscripción a las convocatorias y solicitud del crédito condonable se advierten anomalías, inconsistencias o irregularidades atribuibles o conocidas previamente por el beneficiario, se anulará todo el proceso.

**Except State** 

![](_page_15_Picture_5.jpeg)

![](_page_15_Picture_8.jpeg)

![](_page_15_Picture_2.jpeg)

**NOTA.**

![](_page_15_Picture_0.jpeg)

### ✓ **Publicación de los resultados**

Una vez inscrito, el educador deberá esperar a la publicación del resultado en la fecha indicada en el calendario de la convocatoria. Para ver su resultado ingrese al siguiente enlace:

![](_page_16_Picture_8.jpeg)

### **[https://portal.icetex.gov.co/Portal/Home/HomeEstudiante/fondos-en](https://portal.icetex.gov.co/Portal/Home/HomeEstudiante/fondos-en-administracion/consulta-resultados)administracion/consulta-resultados**

### CONSULTA DE RESULTADO EN ICETEX

Los resultados de las solicitudes de financiacion a traves de cada linea de credito, se publican en las fechas programadas en el Calendario.

![](_page_16_Picture_117.jpeg)

![](_page_16_Picture_14.jpeg)

![](_page_16_Picture_17.jpeg)

## **Paso N° 12**

![](_page_16_Picture_0.jpeg)

![](_page_16_Picture_2.jpeg)

## **PasoN° 13**

✓Una vez diligenciado el documento de identidad, la página le mostrará una ventana como la que se muestra <sup>a</sup> continuación: ✓**Si usted no cuenta con USUARIO y** 

### Oficina virtual

Ingrese a la Oficina Virtual con correo electrónico y contraseña para realizar transacciones referentes a tu crédito.

Si ya tienes usuario y contraseña, por favor inicia sesión, de lo contrario accede al link Registrate Aquí

Correo Electrónico

Contraseña

Código de Seguridad

![](_page_17_Picture_10.jpeg)

Ingresar

<u> Olvidaste tu contraseña?</u>

- **CONTRASEÑA, antes de continuar usted debe dar clic en "REGISTRARSE AQUÍ",**
- ✓**Cuando termine el registro, usted podrá ingresar para ver los resultados.**

Una vez se registre podrá continuar con el diligenciamiento del formulario. Recuerde, que debe "Elegir" el formulario que aplique a su postulación, es decir, Pregrado

![](_page_17_Picture_18.jpeg)

![](_page_17_Picture_21.jpeg)

![](_page_17_Picture_0.jpeg)

### **A continuación, le indicamos los pasos a seguir:**

Ingrese al siguiente enlace:

<https://aplicaciones.icetex.gov.co/CargueArchivos>

![](_page_18_Picture_5.jpeg)

### Iniciar sesión.

Ingrese sus datos para iniciar sesión.

Usuario

Contraseña

Captcha:

The answer is Ingrese por favor la respuesta de la operación.

Iniciar sesión

✓Debe ingresar usuario y contraseña que se informará a través de correo electrónico.

✓Debe realizar la operación matemática y escribir la respuesta (comprobación Captcha).

✓Dar clic en el botón 'Iniciar sesión'

**Importante: Antes de iniciar el cargue de documentos debe tener en cuenta los siguientes aspectos:**

![](_page_18_Picture_0.jpeg)

Cargue de documentos **FondoFondo Formación Avanzada Docentes Conv. 2012**

> •Cada documento debe ser escaneado en formato PDF. La plataforma no permite adjuntar documentos en otros formatos.

> •El documento cargado en PDF no debe superar 2MB.

> •No se verificarán los documentos adjuntos que se encuentren cifrados, encriptados o con contraseñas.

![](_page_18_Picture_23.jpeg)

La educación es de todos

![](_page_18_Picture_26.jpeg)

**Nota.** en el **Captcha** Se

debe hacer la operación la operación matemática y registrar la respuesta en el recuadro, posteriormente dar Click en **iniciar Sesión**

A continuación aparecerán sus datos de solicitud y la línea de crédito a la que aplica. Verifique que sean los correctos y dé clic en el número de ID de la solicitud para avanzar.

## 5505816

![](_page_19_Picture_4.jpeg)

**FONDOS** 

## **Nota**

![](_page_19_Picture_11.jpeg)

![](_page_19_Picture_12.jpeg)

las imágenes pueden variar, y son solo para la orientación del beneficiario.

**Fondo Formación Avanzada Docente Conv. 2012**

**IES Pendiente cargue | ICETEX Pendiente cargue** 

![](_page_19_Picture_0.jpeg)

### **DEL ASPIRANTE:**

• Fotocopia legible del documento de identidad del beneficiario.

• Formulario de inscripción diligenciado a través del portal web del ICETEX.

• Orden de matrícula a recibo de pago a nombre del aspirante, en el cual se indique programa, periodo al que ingresa y valor del semestre, expedido por la Institución de Educación Superior en el que se encuentra admitido, la cual debe estar registrada en el SNIES para instituciones colombianas.

![](_page_20_Picture_6.jpeg)

### **DEL DEUDOR SOLIDARIO:**

De orden General:

•Formulario de estudio del deudor solidario, diligenciado a través del portal web del ICETEX, para estudio de los antecedentes crediticios por parte de la central de riesgos determinada por el ICETEX.

•Fotocopia legible del documento de identidad del deudor solidario.

•Declaración de renta y/o certificado de ingresos y retenciones del año gravable inmediatamente anterior del deudor solidario. •En caso de que el deudor sea Independiente: Certificado de ingresos del deudor solidario, expedido por contador público anexando (copia de tarjeta profesional y documento de identidad del contador).

•Aprobación del estudio realizado por la central de riesgos determinada por el ICETEX con fecha no mayor a 90 días Los demás documentos que requiera el ICETEX y/o la SED en cada convocatoria

![](_page_20_Picture_14.jpeg)

![](_page_20_Figure_17.jpeg)

![](_page_20_Picture_0.jpeg)

### **Beneficiarios estudiando en Instituciones de Educación Superior en el Exterior:**

![](_page_21_Picture_3.jpeg)

### **De orden académico:**

Recibo de matrícula o certificado de admisión expedido por la Institución de Educación Superior en Colombia o en el Exterior cuando así aplique, en el cual se especifique el programa y periodo a cursar, duración del plan de estudios, tipo de posgrado y valor de la matrícula.

![](_page_21_Picture_6.jpeg)

### **De orden General:**

- Formulario de inscripción diligenciado a través del portal web del ICETEX.
- Fotocopia legible del documento de identidad del beneficiario.
- Formulario de estudio del deudor solidario, diligenciado a través del portal web del ICETEX, para estudio de los antecedentes crediticios por parte de la central de riesgos determinada por el ICETEX.
- Fotocopia legible del documento de identidad del deudor solidario.
- Declaración de renta y/o certificado de ingresos y retenciones del año gravable inmediatamente anterior del deudor solidario principal.
- Aprobación del estudio realizado por la central de riesgos determinada por el ICETEX.

![](_page_21_Picture_20.jpeg)

![](_page_21_Picture_21.jpeg)

es de todos

![](_page_21_Picture_0.jpeg)

## **DOCUMENTACION PARA LEGALIZAR**

**Por parte del Directivo Docente como beneficiario del Crédito** 

![](_page_22_Picture_5.jpeg)

Formulario de Solicitud de crédito ICETEX en PDF. El formulario debe estar diligenciado, impreso, firmado y escaneado como PDF

Puede consultar y descargar el formulario en Mis Solicitudes en el siguiente link:

<https://solicitudes.icetex.gov.co/solicitudes/login.sm>

Un (1)Copia de documento de Identidad ampliada al 150% ( Adjuntar PDF)

### **Recuerda!!!**

No se requiere que los documentos se encuentren autenticados en notaria.

![](_page_22_Picture_16.jpeg)

![](_page_22_Picture_19.jpeg)

![](_page_22_Picture_137.jpeg)

![](_page_22_Picture_21.jpeg)

![](_page_22_Picture_22.jpeg)

### **Nota:** las imágenes pueden variar, y son solo para la orientación del beneficiario.

![](_page_22_Picture_138.jpeg)

![](_page_22_Picture_0.jpeg)

![](_page_22_Picture_2.jpeg)

### **NOTA No 1**

### **NOTA No 2**

03

## **NOTA No 3**

Una vez cargue los documentos, **ICETEX será el responsable de revisar esta documentación** y verificar la información que reportó en el formulario de inscripción. Vale resaltar que **no se tendrán en cuenta las solicitudes** de legalización que se **encuentren incompletas,** con inconsistencias o de manera extemporánea. Recomendamos que esté revisando

![](_page_23_Picture_5.jpeg)

**\* Nota:** las imágenes pueden variar, y son solo para la orientación del beneficiario.

![](_page_23_Picture_8.jpeg)

constantemente los estados de revisión de los documentos que cargó. Al aparecer el estado 'Verificado' esto quiere decir que su correo electrónico registrado está próximo a recibir el mensaje por parte del dominio @pagares.com.co para constituir las garantías y firmar el pagaré.

En caso de que deba realizar ajustes a esta documentación, debe ingresar al enlace de la plataforma con su usuario y contraseña y validar si tiene algún documento en estado '**Subsanación**'. Esto quiere decir que debe corregirlo de acuerdo con las observaciones indicadas en la plataforma y debe ajustarlo de manera inmediata, hasta que la solicitud quede en estado "Verificado".

![](_page_23_Picture_13.jpeg)

![](_page_23_Picture_16.jpeg)

Mineducación

![](_page_23_Picture_0.jpeg)

![](_page_23_Picture_2.jpeg)

**\* Nota:** las imágenes pueden variar, y son solo para la orientación del beneficiario.

![](_page_24_Picture_72.jpeg)

![](_page_24_Picture_17.jpeg)

![](_page_24_Picture_19.jpeg)

✓ En caso de presentar inconvenientes en el proceso de legalización consultar o comunicarse a través de los canales de atención dispuestos por el ICETEX.

Link: [https://portal.icetex.gov.co/Portal/Ho](https://portal.icetex.gov.co/Portal/Home/atencion-al-ciudadano) me/atencion-al-ciudadano

### **ATENCION AL CIUDADANO**

![](_page_24_Picture_3.jpeg)

Red de Oficin

Listado de trámites

28

Agendamiento de

Participación ciud

![](_page_24_Picture_11.jpeg)

Video institucio

![](_page_24_Picture_0.jpeg)

![](_page_25_Picture_0.jpeg)

![](_page_25_Picture_1.jpeg)

# **Gracias**

![](_page_25_Picture_3.jpeg)

Na matana

![](_page_25_Picture_6.jpeg)